# **FDS 388/380 Manual De Usuario**

88

9

dßn

HRESH

630 W 1K6 2K5 4K 6K3

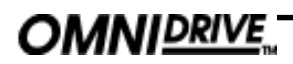

V2.0 DEP/JMK 15 May 1997

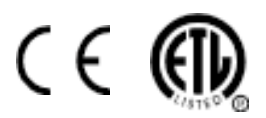

Este equipo ha sido probado y verificado bajo las siguientes normativas europeas e internacionales sobre compatibilidad electromagnética y seguridad eléctrica:

Emisión de radiaciones (UE): EN55013 (1990) Associated Equipment Inmunidad a RF (UE): EN50082/1 (1992) RF Inmunity, Fast Transiets ESD Principales perturbaciones (UE): EN61000/3/2 (1995)<br>Seguridad eléctrica (UE): EN60065 (1993) Seguridad eléctrica (UE): EN60065<br>Seguridad eléctrica (EEUU): UL813/ET UL813/ETL (1996) Commercial Audio Equipment

#### **INFORMACIÓN IMPORTANTE SOBRE SEGURIDAD**

**NO ABRIR LAS CUBIERTAS. NO MANIPULAR EL INTERIOR DEL EQUIPO, PARA CUALQUIER PROBLEMA PÓNGASE EN CONTACTO CON EL SERVICIO TÉCNICO. ESTE EQUIPO NECESITA TOMA DE TIERRA.**

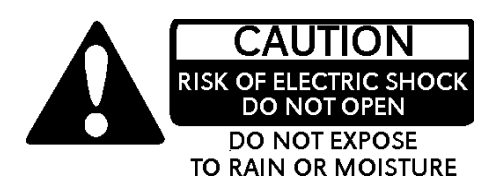

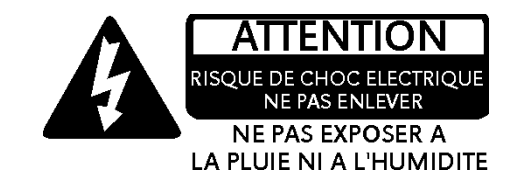

#### **NO ES NECESARIO QUITAR NINGÚN PROTECTOR DE TIERRA O MALLAS DE CABLES DE SEÑAL CON EL FIN DE EVITAR RUIDOS DE ALIMENTACIÓN. BSS AUDIO DESANCOSEJA CUALQUIER OPERACIÓN INTERNA. ADEMÁS, DICHA OPERACIÓN INVALIDARÁ CUALQUIER CERTIFICADO DE SEGURIDAD.**

Para cumplir con la normativa EMC hay que asegurarse que todas las entradas y salidas se realizan mediante cables con malla conectada al pin 1 en las conexiones XLR. El pin 1 de la conexión XLR de entrada se lleva al chasis del equipo mediante un condensador de bajo valor que proporciona una elevado aislamiento a ruidos de tierra, cumpliendo de este modo los requisitos de la normativa EMC.

Hemos escrito este manual con el objetivo de ayudar a instaladores y técnicos de sonido a conseguir lo mejor del **FDS 388/380**. Si es el primer equipo de BSS que conoces, te recomendamos leer desde el principio este manual.

# **Referencia rápida**

# Referencia rápida - Comienzo

1 Comprobar la posición del selector de voltaje en la parte posterior del FDS 388/ 380 Omnidrive e instalarlo en el rack. Realizar la conexión de corriente y comprobar el encendido.

2 Conectar las dos entradas y las ocho salidas de audio. No introducir señal de audio mientras las conectamos.

**Ver de la sección 2.0. a la 2.7, Instalación**

# FDS-388 Omnidrive 1

Una necesidad frecuente en los sistemas de PA es cargar un programa determinado ya grabado. En este caso las mayoría de los controles están inactivos y la unidad funcionando. Si el equipo muestra el display en blanco o con la pantalla 'OWNER' significa que ha sido pre-programado, protegido el software y está listo para ser utilizado.

2 Si el FDS 388 no está protegido de alguna de estas formas se puede cargar un programa específico para el sistema de PA, recuperándolo de una memoria o bien, de una tarjeta para PC. Cómo variar el programa por defecto con un programa recuperado se muestra en el siguiente punto.

3 Para cargar un fichero de memoria, pulsar RECALL en la pantalla inicial, la primera pantalla después que desaparece el logotipo. Utilizando la rueda de selección nos movemos a través de los diferentes programas. Los programas marcados con un diamante son programas "OEM" que han sido diseñados específicamente para sistemas de PA. Pulsando de nuevo la tecla RECALL recuperamos el programa seleccionado. Si no hay ningún programa grabado previamente, el usuario debe ajustar el programa por defecto, el '0', a sus propias necesidades o bien, recuperarlo de una tarjeta para PC.

4 Para cargar un fichero de una tarjeta hay que pulsar RECALL desde la pantalla inicial. A continuación pulsar la tecla directa que está en el medio de las tres teclas a la izquierda del display. Girar la rueda de selección hasta que la tecla directa central muestre 'Cprg' (Card Program). Pulsar la tecla directa superior ('PICK') y girar la rueda de selección hasta el programa buscado. Al pulsar por segunda vez la tecla RECALL cargamos el programa y tenemos que guardarlo en una memoria interna para poder modificarlo. *Ver la sección 15.0, Pantalla de grabación.*

5 Para ajustar los niveles individuales de las bandas se puede usar los potenciómetros del panel frontal.

FDS-380 Install

Para más información sobre la versión instalada del FDS 380 del Omnidrive *ver la sección 21.0, Instalación del FDS 380.*

Ajustar el número del canal MIDI para instalar el FDS 380 Omnidrive utilizando los dos botones hundidos del extremo izquierdo del equipo. Para cargar un fichero XAL completo, el fichero debe llamarse LOADmm.XAL donde **mm** es el número del canal MIDI. Por ejemplo, LOAD01.XAL indica el canal 1 del equipo MIDI. El fichero se cargará cuando insertemos la correspondiente tarjeta en el zócalo y dispondremos de una advertencia en forma de cuenta atrás de 3 segundos antes de sobreescribir los programas del FDS 380. Si el nombre del fichero no es correcto, un número de error se mostrará en pantalla. *Ver la sección 21.0, Instalación del FDS 380.*

**Por favor, lee esto! Uso del manual**

# Por favor, lee esto! - Uso del manual

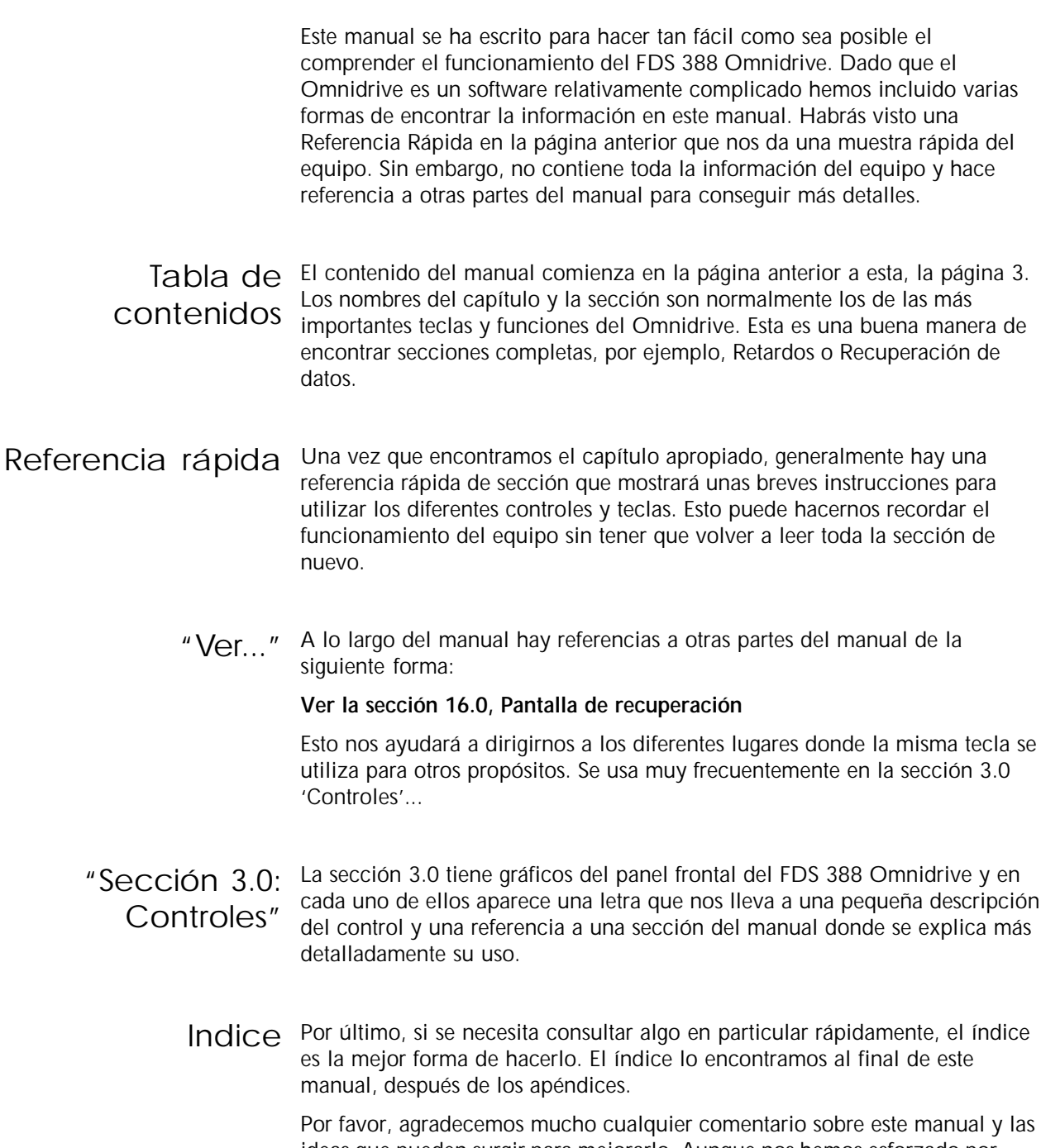

ideas que pueden surgir para mejorarlo. Aunque nos hemos esforzado por presentar en este manual una información lo más correcta posible podría haber modificaciones recientes del software que no se encuentren reflejadas en él.

# **Contenido**

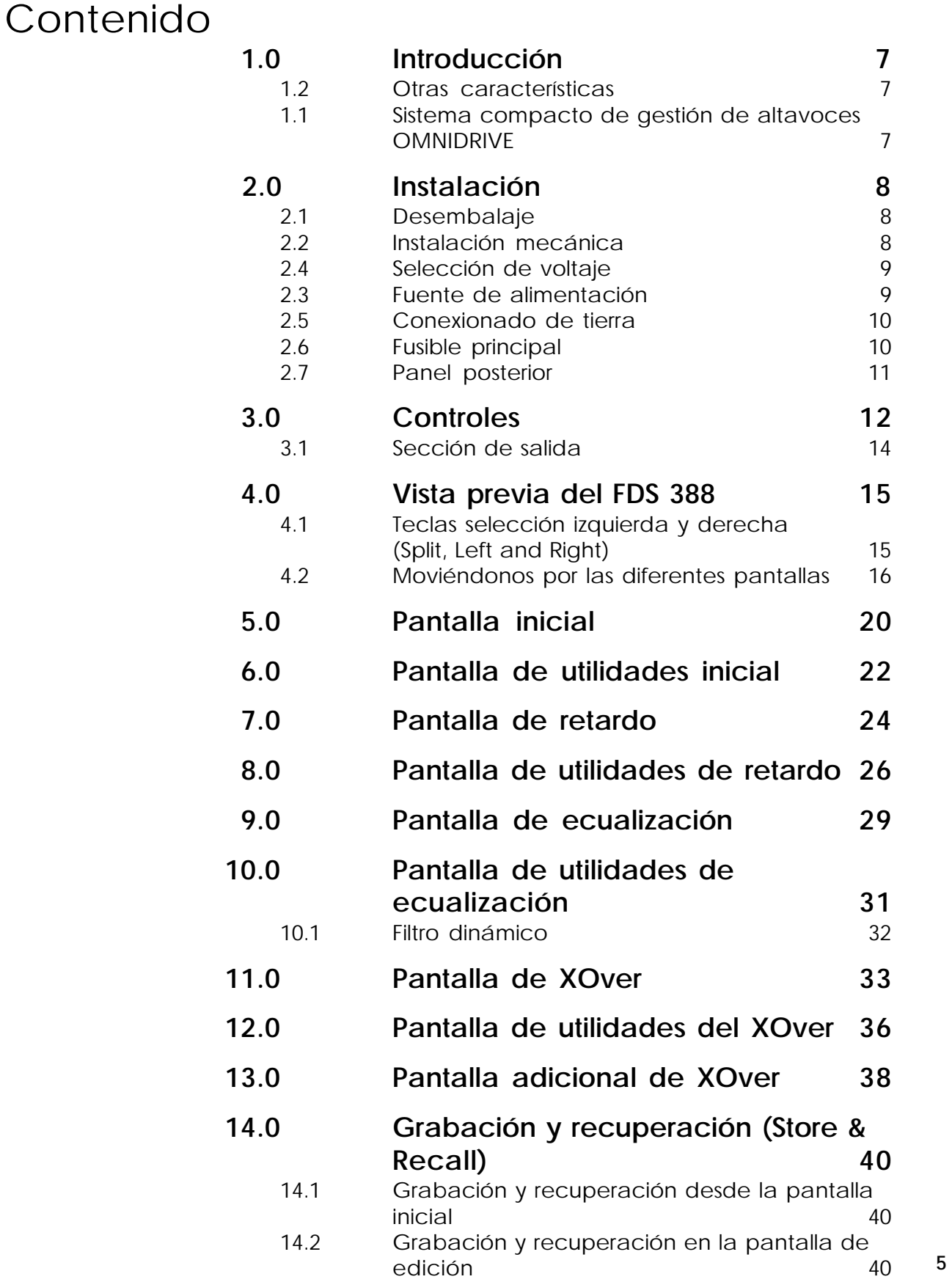

# **Contents**

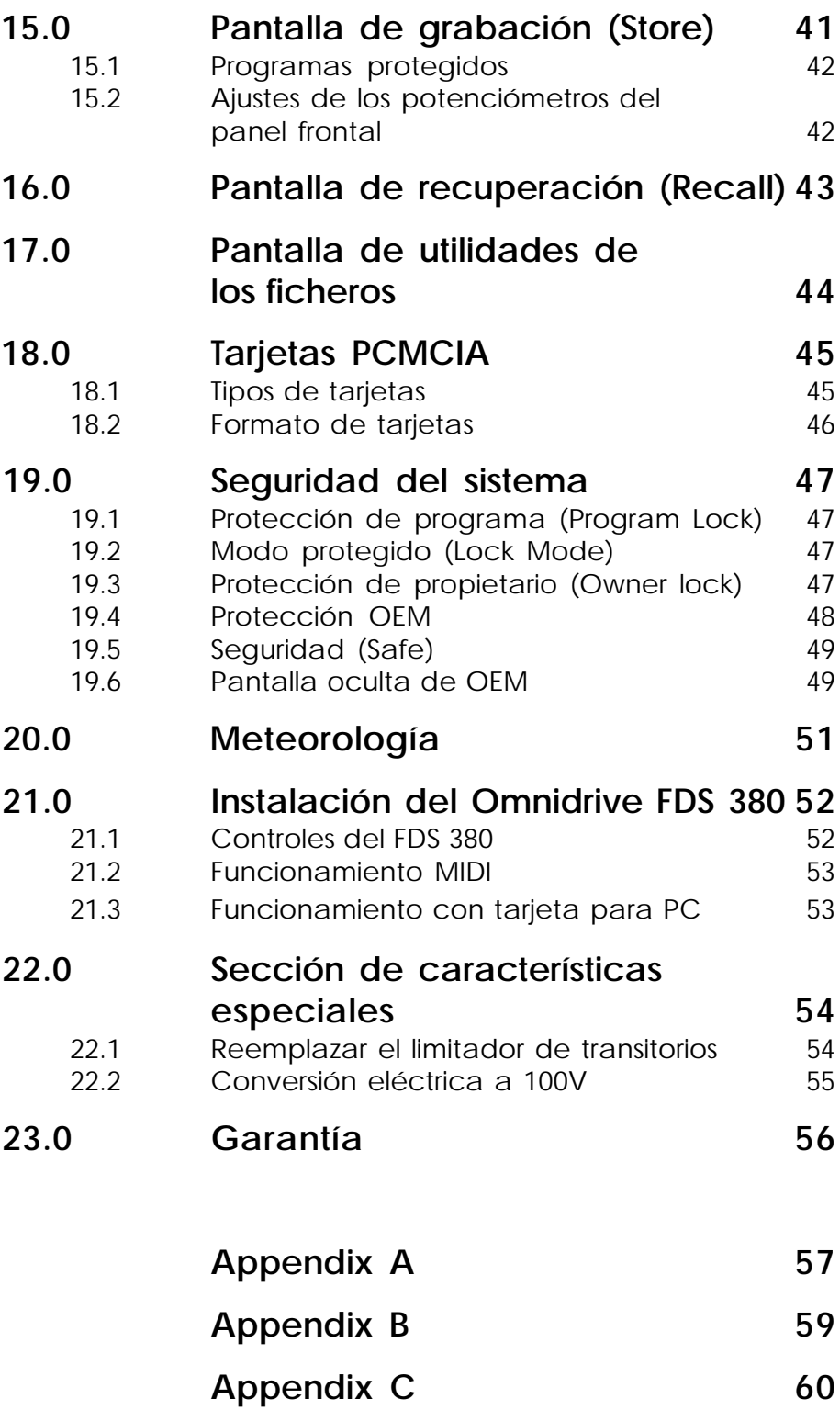

# 1.0 Introducción

# 1.1 Sistema compacto de gestión de altavoces **OMNIDRIVETM**

El sistema OMNIDRIVETM supone un avance radical en el procesado DSP para los sistemas de gestión de altavoces. Incorporando la gran experiencia de BSS en el diseño de crossovers y combinando dos canales con crossovers de cuatro vías, ecualización paramétrica, líneas digitales de retardo y limitadores, está diseñado para ser utilizado en la mayoría de los sistemas de control de audio. Un chasis compacto de 2U de rack disminuye la necesidad de cableado y el consiguiente peso en el rack, aumentando el espacio disponible en el rack. Incluye algunas características más como claves de protección, corrección automática de la respuesta en HF por humedad y los retardos por temperatura.

El manejo del panel frontal es extremadamente simple ya que combina un display gráfico a tiempo real con una sección de control de salida similar a las analógicas, con indicadores LED que siguen el nivel del sistema. La pantalla muestra la curva de crossover y la ecualización, además de los datos de retardo y del limitador en alta resolución. Los ajustes del sistema se pueden almacenar en una de las sesenta memorias de usuario para un rápido y cómodo acceso a los datos.

La sección de crossover se puede configurar como crossover estéreo de dos, tres o cuatro vías, con la opción de una banda estéreo que actúa como salida de graves para procesado de subgraves.

La ecualización paramétrica se suministra mediante dos secciones de ecualización ajustables para cada banda procesada. Una sección que opcionalmente se puede configurar como un control de fase regulable de 0 a 180º, con un interruptor de fase y otra sección de ecualización independiente. El rango de ecualización va de 15Hz a 16kHz, ganancia ajustable +/-15dB, Q entre 0.05 y 3 octavas; y posibilidad de seleccionar respuesta tipo 'shelving' o 'campana'.

Los limitadores se localizan en la banda de media frecuencia, un configuración óptima desarrollada por BSS y ahora ampliamente utilizada. Cada banda incorpora también una línea de retardo con un retardo que pocas veces se tiene tan preciso: en pasos de 10ms hasta los 650ms y ajustable en pies, metros y milisegundos.

1.2 Otras Tarjetas de memoria PCMCIA para archivo de datos.

características Tarjetas opcionales digitales I/O.

Sistema opcional de corrección automática por prueba de humedad/ temperatura.

Puerto para interface de arquitectura abierta MIDI.

**Instalación Desembalaje**

# 2.0 Instalación

2.1 Desembalaje Como parte de la política de la compañía BSS Audio para control de calidad, este producto ha sido comprobado cuidadosamente antes de proceder a su embalaje para asegurarnos que llegue a su destino en las mejores condiciones.

> Antes de comenzar la instalación, asegúrate que el equipo no ha sufrido ningún desperfecto externo y si detectas cualquier desperfecto, notifícalo inmediatamente a tu distribuidor.

> Por favor, guarda la caja y los embalajes principales para utilizarlos en la devolución del equipo si esto fuera necesario.

#### El FDS 388 necesita una altura de rack de 2U (3.5" – 88 mm). El equipo debería montarse con una sujeción lateral o posterior adicional si va a ser utilizado en sistemas de audio transportados de un lugar a otro frecuentemente. El gráfico 2.1 muestra las principales dimensiones y puntos del FDS 388. 2.2 Instalación mecánica

Se debe permitir una adecuada ventilación del equipo dejando suficiente espacio detrás y a los lados del equipo para que pueda circular el aire. No necesita ventilación adicional puesto que la unidad lleva un pequeño ventilador en el lado derecho visto (desde el frente).

Antes de conectar el FDS 388 a una fuente de alimentación hay que comprobar que el interruptor del selector de voltaje está en la posición correcta. Si se necesita realizar cambios hay que asegurarse que el fusible principal es el apropiado para la nueva selección de corriente.

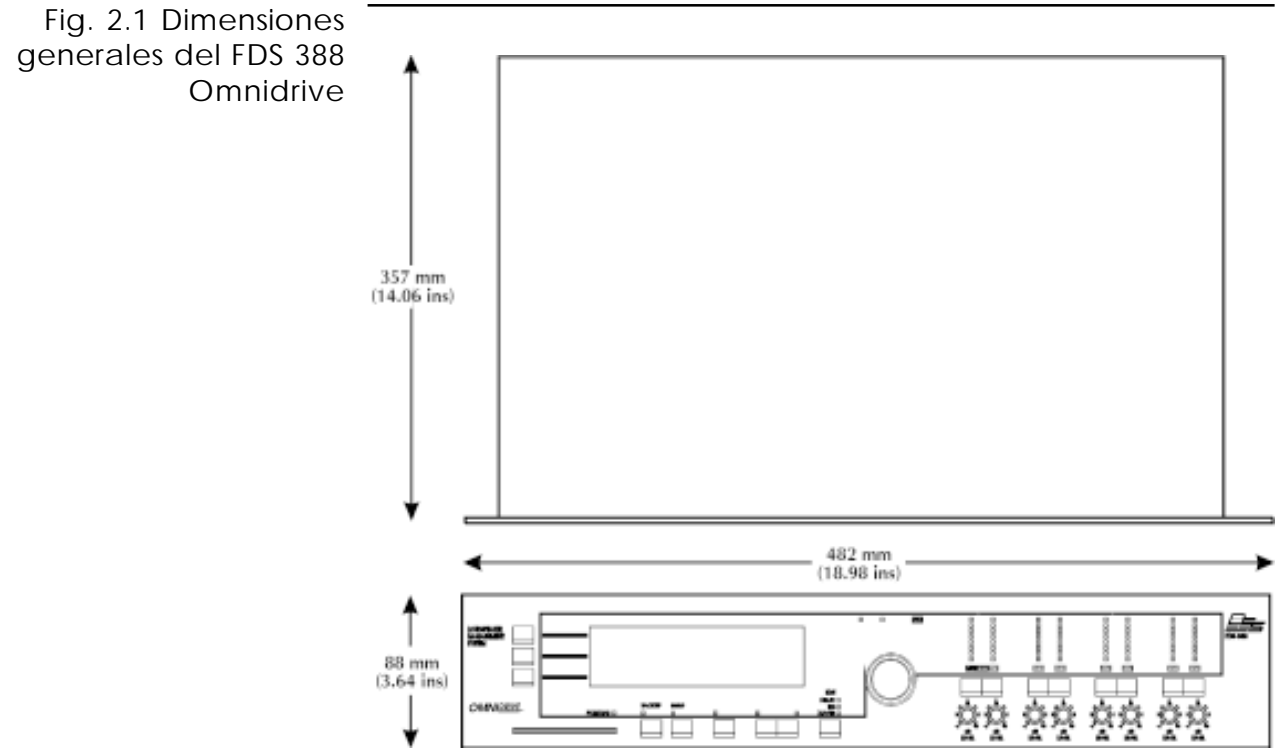

# **Fuente de alimentación Selección de voltaje**

#### **Ver la sección 2.6 'Instalación de alimentación y fusible principal.'** 2.3 Fuente de **¡ADVERTENCIA! ESTE EQUIPO DEBE TENER TOMA DE TIERRA** alimentación

**IMPORTANTE: Los cables de alimentación deben tener el sistema de colores descrito a continuación:**

> Amarillo y Verde......Tierra Azul......Neutro Marrón...... Señal/Activo

Como pudiera ser que los colores de los cables no se correspondieran con los terminales que aparecen en el conector, las conexiones son las siguientes:

El cable de color amarillo y verde o verde debe conectarse al terminal identificado con la letra 'E' (*earth*) o por el símbolo de tierra  $\Box$  o por los colores amarillo y verde o verde.

2 El cable de color azul debe conectarse al terminal identificado como 'N' o de color negro o azul.

3 El cable de color marrón debe conectarse al terminal identificado como 'L' o de color rojo o marrón.

Los equipos distribuidos en el mercado norteamericano llevan incluido un adaptador de conexión de tres pins adecuado a las especificaciones de esta zona.

#### 2.4 Selección de El interruptor de voltaje es una manera sencilla de ajustar el equipo a la gran mayoría de los suministros estándar de alimentación. Los rangos de voltaje tolerados son los siguientes: voltaje

99VAC hasta 121VAC en la posición 120V y

204VAC hasta 264VAC en la posición 240V.

Se puede realizar un ajuste eléctrico interno para trabajar a 100V. Ver la sección 22.0; Sección de características especiales. Este ajuste realiza la siguiente variación:

90VAC hasta 110VAC en la posición 120V.

Fuera de esos límites la unidad, en el caso de funcionar, no lo hará de una manera correcta, es más, el exceso de voltaje puede producir daños mientras que el voltaje por defecto provocará fallos de alimentación que impedirán el buen funcionamiento del equipo. La batería interna del equipo guarda los datos que contiene, incluso cuando se producen fallos de alimentación.

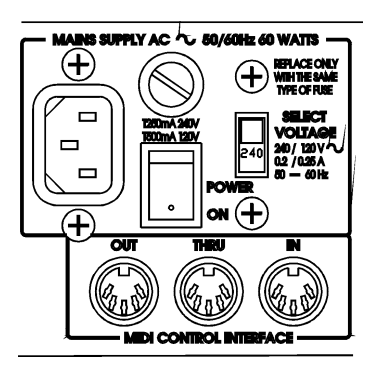

# **Conexionado de tierra Fusible principal**

2.5 Conexionado El cable verde y amarillo del cable de alimentación se tiene que conectar a la instalación de seguridad de toma de tierra. Esta instalación es fundamental para garantizar la seguridad de los operarios y el correcto funcionamiento de los equipos ya que todas las superficies metálicas están internamente conectadas a ella. También es importante conectar al sistema de tierra cualquier unidad de rack donde se vayan a instalar equipos electrónicos. de tierra

2.6 Fusible La corriente de entrada de la red al FDS 388 está regulada con un fusible que se encuentra en la parte posterior del equipo. Siempre que se deba reemplazar este fusible tiene que reemplazarse con uno idéntico: principal

20mm T250mA para la posición 240V.

20mm T500mA para la posición 120V.

Es de suma importancia seguir estas instrucciones para asegurar el funcionamiento del equipo. Junto con el equipo se suministran fusibles de repuesto del valor adecuado.

 Si el fusible se funde durante el funcionamiento del equipo se debe proceder con cuidado. La razón más frecuente para que 'salte' el fusible es una selección incorrecta en el selector de voltaje. También es posible que el cable de alimentación principal solamente utilice dos de las tres líneas del cable. En ambos casos, el limitador interno de transitorios puede haber sido dañado y provoque el fundido constante de fusibles incluso si se ha restablecido la alimentación correcta. Por ello, este sistema de protección del FDS 388 debe ser reemplazado antes de volver a utilizar el equipo otra vez.

Ver la **sección 22.0; Sección de características especiales** para ver cómo se reemplazan.

# **Panel posterior**

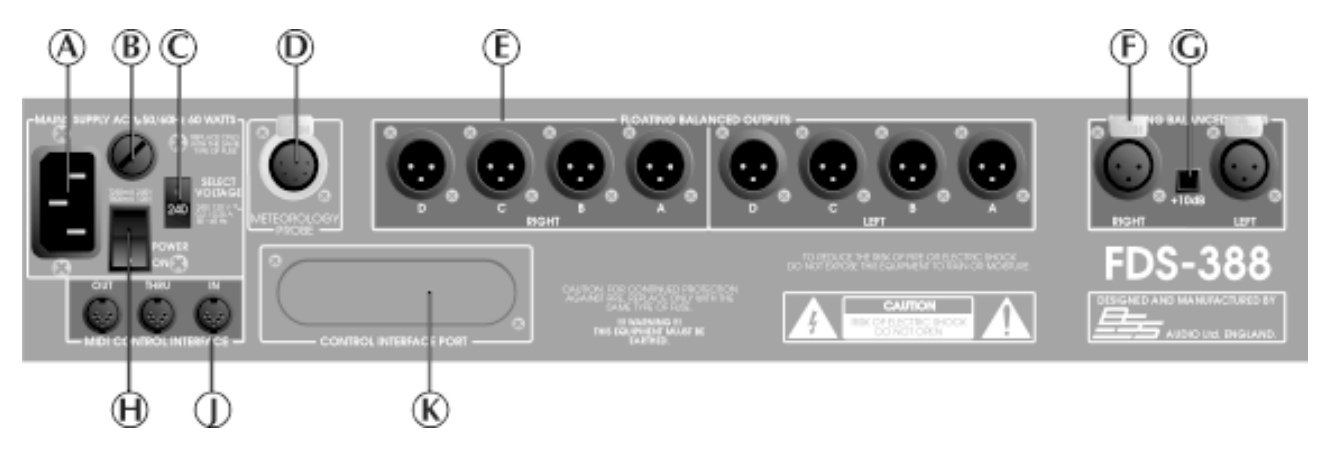

- **A** Entrada de alimentación 2.7 Panel posterior A
	- **B** Fusible principal
	- **C** Selector de voltaje

### **D** Conector de prueba de condiciones ambientales

Ver la sección 20.0 Meteorología y la sección 8.0 Pantalla de utilidades de retardo

### **E** 8 Bandas de salida

Las salidas del FDS388 están balanceadas electrónicamente y son completamente flotantes. El uso de transformadores es una opción adicional también disponible.

- Pin 1 Malla/Tierra
- Pin 2 Positivo (+)
- Pin 3 Negativo (-)

# **F** 2 Canales de entrada

Las entradas del FDS388 están balanceadas electrónicamente. El uso de transformadores es una opción adicional también disponible.

- Pin 1 Circuito abierto
- Pin 2 Positivo (+)
- Pin 3 Negativo (-)

# **G** Conmutador +10dB (+10dB Switch)

Cuando conectamos este conmutador añadimos 10dB de ganancia a la señal de entrada. Un LED en el panel frontal indica cuándo está activo.

### **H** Interruptor de alimentación

**J** Conectores de interface MIDI

# **K** Panel opcional (Control Interface Port)

Para futuras interfaces opcionales.

# **Controles**

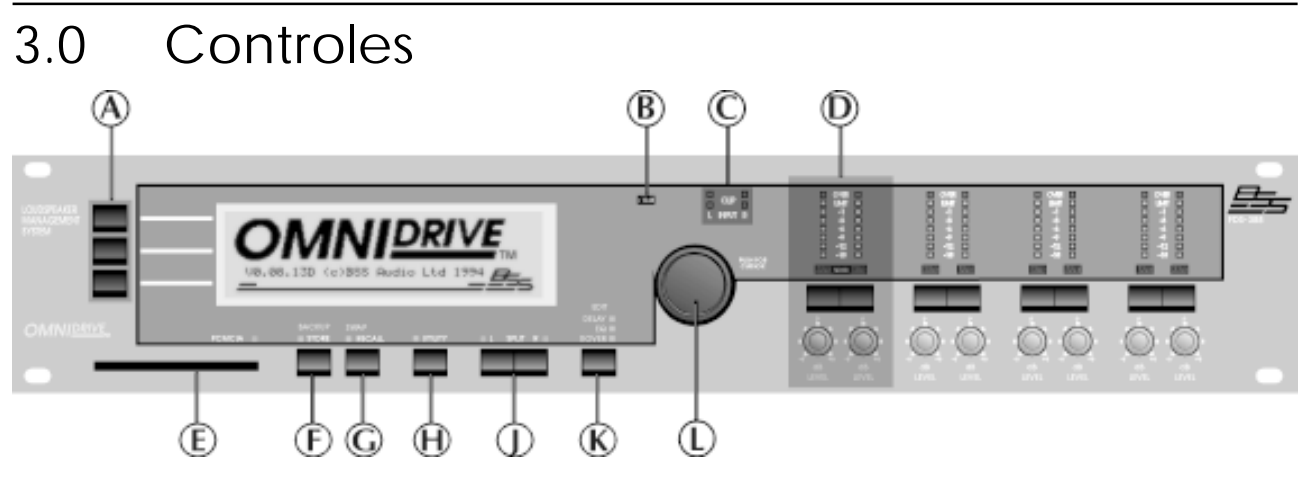

Fig 3.1 Panel frontal

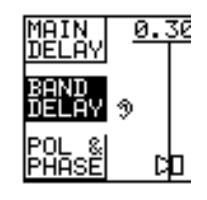

# **A** Teclas variables (Soft Keys)

Muchas de las pantallas de edición tienen una o más etiquetas o nombres variables en el lado izquierdo del display (Fig. 3.2). Cada uno de estos nombres corresponde a la función de una de las tres teclas variables. Estas teclas se usan frecuentemente para seleccionar el tipo de parámetro a editar y los ajustes se realizan pulsando la rueda de selección.

Fig 3.2 Nombres de las teclas variables (Soft keys

Ver la sección 4.0 Vista previa

# **B** Indicador +10dB

Este LED se ilumina cuando el conmutador +10dB del panel posterior está conectado.

Ver la sección 4.0 Vista previa y la sección 2.7 Panel posterior

# **C** Indicadores de clip

Los dos LEDs de la parte superior están conectados a la circuitería de entrada e indican si se produce sobrecarga en la entrada. Los dos LEDs por debajo de estos indican si se produce sobrecarga en diferentes partes de la circuitería del DSP (el procesador digital). La sobrecarga en esta parte de la circuitería se produce frecuentemente por un exceso de ecualización.

### **D** Sección de salida (ver los detalles de la sección 3.1)

# **E** Zócalo de tarjetas PCMCIA

Se pueden grabar y recuperar dos tipos de ficheros utilizando las tarjetas PCMCIA estándar. Los ficheros contienen programas individuales o todos los datos del FDS 388.

*Ver sección 15.0 Grabación, sección 16.0 Recuperación y sección 18.0 tarjeta PCMCIA.*

**F** Tecla de grabación (Store/Backup)

# **Controles**

Ver la sección 4.0 Vista previa y la sección 15.0 Grabación.

### **G** Tecla de recuperación (Recall/Swap)

Ver la sección 4.0 Vista previa y la sección 16.0 Recuperación.

### **H** Tecla de Utilidades (Utility)

Esta tecla permite la entrada y salida del usuario del área de edición de las diferentes pantallas. El LED se ilumina cuando estamos en una pantalla de utilidades.

*Ver la sección 4.0 Vista previa.*

# **J** Teclas de selección izquierda y derecha (Left/Right/Split)

Estas teclas controlan qué canal o canales está ajustando el usuario y cuál es el canal que se está visualizando. Los LEDs indican cuando el canal izquierdo y derecho se ajustan con los mismos valores.

*Ver la sección 4.0 Vista previa.*

### **K** Tecla de edición (Edit)

Esta tecla determina en cuál de las pantallas de edición nos encontramos. Estas tres pantallas son las siguientes:

**Delay** Se utiliza para ajustar los retardos de las bandas, ajustes de fases y polaridades.

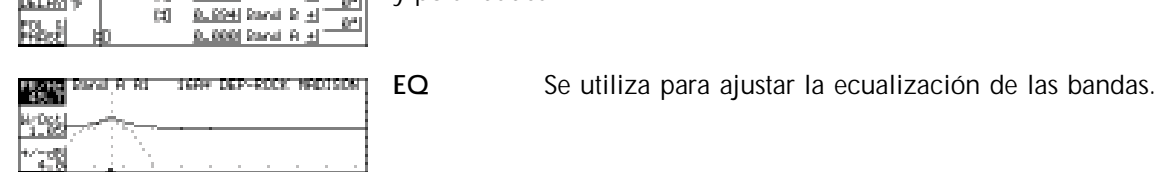

E0.

iя.

 $[1]$   $\overline{1}$ ,  $\overline{270}$  from  $[0, \pm]$ 

B. R941 Rand, C. 411

ae.

 $\mathcal{H}^*$ 

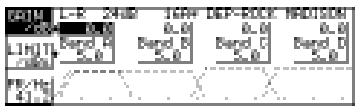

**XOver** Se utiliza para ajustar las frecuencias de cruce y las pendientes de los crossovers, así como la ganancia de las bandas y el umbral del limitador.

Cada pantalla tiene asociado un LED azul que indica cuándo el usuario está en la pantalla o en una función relacionada con esa pantalla.

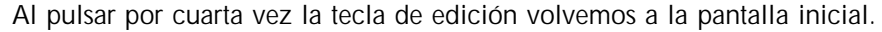

**Nota: Pulsando y manteniendo pulsada la tecla de edición en cualquier pantalla nos va a llevar directamente a la pantalla inicial.**

*Ver la sección 4.0 Vista previa.*

### **L** Rueda de selección (Encoder/Parameter)

Al pulsar la rueda de selección nos moveremos paso a paso por los diferentes tipos de parámetros hasta llegar al que deseamos ajustar.

Pulsando y girando la rueda de selección a la vez nos moveremos por los diferentes tipos de parámetros hacia delante y hacia detrás, resaltando el que deseamos ajustar.

Girando la rueda de parámetros una vez hemos seleccionado la variable a ajustar, nos moveremos por sus diferentes valores.

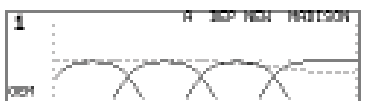

# **Sección de salida**

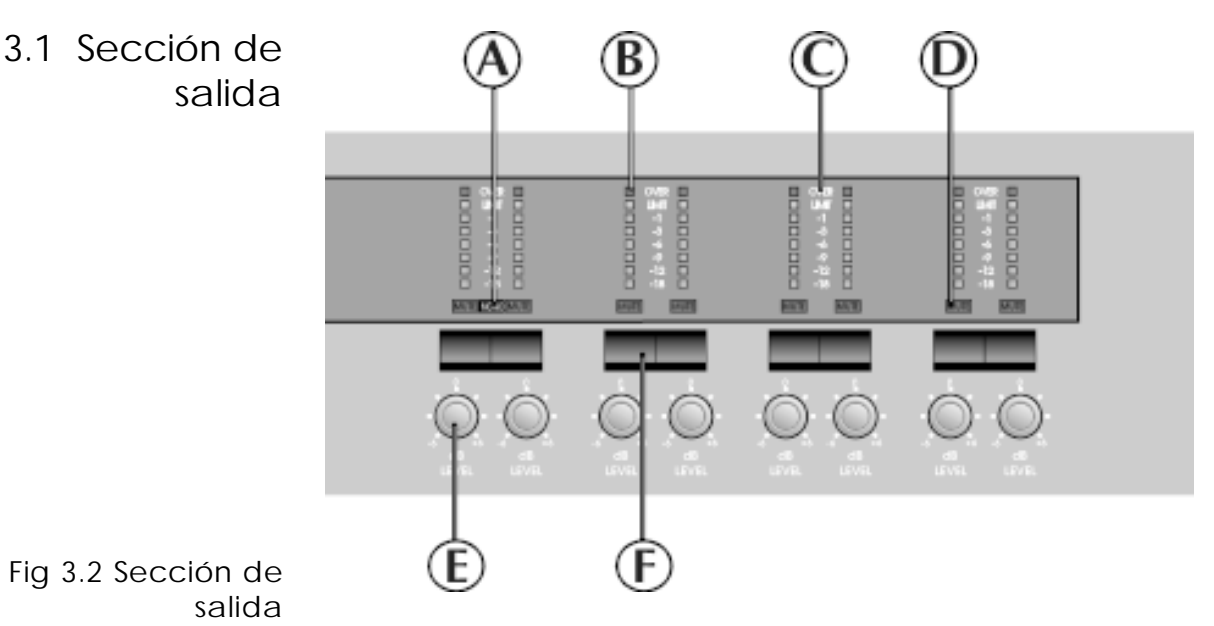

# **A** LED Mono

EL LED Mono indica el estado del parámetro MONO LO que se ajusta en la pantalla de utilidades del XOver.

Ver la sección 12.0 Pantalla de utilidades del XOver – Mono Lo

# **B** Indicador de salida

### **C** Leyenda del indicador

Los indicadores de salida toman como referencia el umbral del limitador de la banda. Si por ejemplo, el umbral del limitador lo ajustamos a +4dBu, entonces el LED de –3dB indica un nivel de +1dBu. El LED de límite (limit) se ilumina cuando la señal alcanza el umbral del limitador y el LED de saturación (over) se ilumina cuando excede 6dB y el limitador entra acción. El LED se ilumina constantemente como advertencia cuando el limitador está desactivado.

Ver la sección 11.0 Pantalla XOver – Limit.

### **D** LED de mute

### **E** Potenciómetro de ganancia

Podemos regular el nivel de salida de cada banda en un rango de –6dB a +6dB.

Cuando grabamos programas y la opción grabación de potenciómetros (Store trim) está activa, los valores de regulación del panel frontal se suman a los valores de ganancia ya almacenados. La grabación de potenciómetro es una opción que puede seleccionar el usuario.

Ver la sección 15.0 Grabación para más información.

# **F** Tecla de mute

Pulsando el botón de mute variaremos el estado de salida de la banda entre activo e inactivo. El LED de mute se ilumina cuando la salida asociada está muteada. El estado de mute queda guardado cuando el programa se graba.

## **Vista previa del FDS 388 Teclas selección izquierda y derecha (Split, Left and Right)**

# 4.0 Vista previa del FDS 388

**15** de la pantalla de ecualización se igualan mostrando el valor del parámetro 4.1 Teclas Las teclas de selección (Izquierda y Derecha) se utilizan para seleccionar cual de los dos canales del FDS 388 se muestra en el display y también para seleccionar si el usuario desea controlar cada canal independientemente o ambos simultáneamente. Modo Enlazado Los dos LEDs indican si los dos canales del FDS 388 están unidos y se controlan conjuntamente o si por el contrario están separados y se controlan individualmente. Si los dos LEDs están iluminados continuamente, los dos canales tienen los mismos valores para los diferentes parámetros y cualquier ajuste se realiza en ambos simultáneamente. Si uno de los LEDs parpadea, entonces los valores de los dos canales son diferentes. El LED que no parpadea indica cuál de los dos canales está siendo modificado y visualizado en pantalla. El usuario puede seleccionar cada uno de los canales para ver los valores de los parámetros del canal izquierdo y derecho mientras ambos están enlazados o unidos (link) y por ello se ajustan simultáneamente al girar la rueda de selección. Si solamente uno de los LEDs se ilumina, entonces uno de los canales se puede ajustar y mostrar en pantalla. Esto se podría usar, por ejemplo, para realizar ajustes finos en uno de los lados del par estéreo. El LED iluminado indica el canal que se modifica y el usuario puede seleccionar entre un canal y otro utilizando los botones L y R. Si el usuario pulsa a la vez los dos botones de selección se vuelve al modo enlazado y uno de los LEDs comenzará a parpadear indicando que los valores de los canales son diferentes. Hay varios puntos importantes que debemos tener presentes en el modo separado. 1 El FDS 388 fue diseñado principalmente como una unidad estéreo. Todos los programas y los ficheros grabados en la tarjeta se guardan como pares Izquierdo y Derecho, aunque esto no significa que el usuario no pueda manejarlos también individualmente. El usuario puede programar los dos canales para diferentes propósitos (p.ej., una torre principal izquierda y una torre retardada también a la izquierda en un solo FDS 388) aunque los ajustes se guarden como un solo programa estéreo. 2 Los LEDs del canal izquierdo y derecho no se iluminarán si los canales están muteados o los ajustes de regulación de ganancia son diferentes. 3 El valor del parámetro se puede ajustar a diferentes valores en el modo separado y mantener esa diferencia relativa cuando volvemos al modo enlazado. Cuando ahora modificamos los parámetros en este modo enlazado, modificamos los dos canales de dos formas diferentes dependiendo del tipo de parámetro. Los parámetros variables como la frecuencia de filtro o los valores de ganancia se modifican manteniendo la diferencia relativa entre los canales. Si uno de los valores de uno de los dos canales llega al límite permitido de valores para ese parámetro ,el ajuste se detiene conservando la diferencia relativa. Los parámetros de tipo interruptor como la forma del filtro shelving/campana que se ha ajustado. selección izquierda y derecha (Split, Left and Right) (Link) Modo Separado (Split)

# **Moviéndonos por las diferentes pantallas**

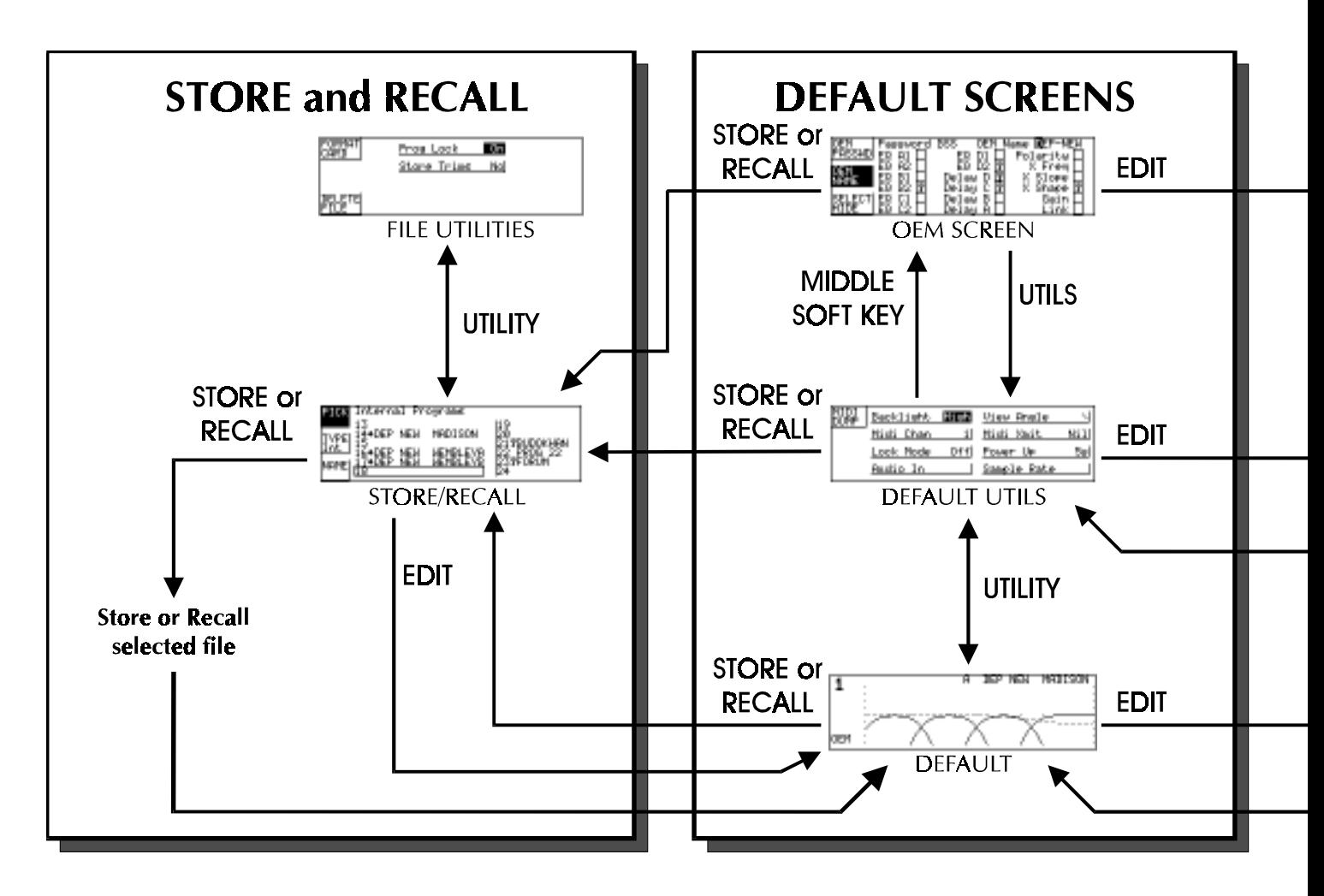

Fig. 4.0 Gráfico de controles del FDS 388

# 4.2 Moviéndonos

#### **Referencia rápida**

por las diferentes pantallas

Pulsando la tecla de edición nos desplazamos a través de las principales áreas de edición volviendo a la pantalla inicial principal.

Pulsando y manteniendo la tecla de edición volveremos a la pantalla inicial principal desde cualquier pantalla de edición.

Pulsando la tecla de funciones entramos y salimos en cada una de las páginas de la pantallas de edición.

# **Moviéndonos por las diferentes pantallas**

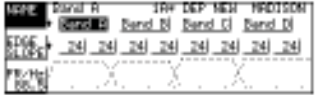

Ĩ

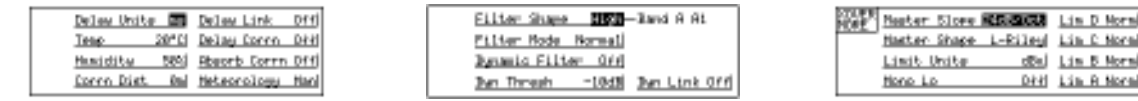

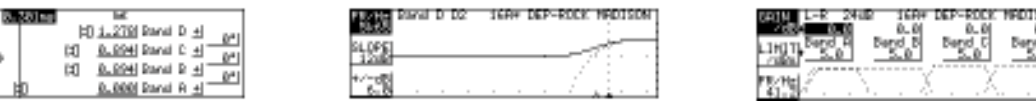

淝

#### **Copia los datos realizando un volcado (Backup) y vuelve a la misma pantalla. Alterna entre los datos que hemos volcado y los valores actuales y vuelve a la misma pantalla.**

Las teclas de función variable tienen diferentes cometidos dependiendo de la pantalla en que nos encontremos. Las dos líneas de texto junto a cada tecla en lado izquierdo del display muestran la función actual de la tecla.

Girando la rueda de selección ajustamos el valor de la variable seleccionada.

Pulsando la rueda de selección y girando mientras la tenemos pulsada nos movemos entre los diferentes parámetros disponibles.

# **La tecla de EDICIÓN (Edit) La tecla de UTILIDADES (Utility)**

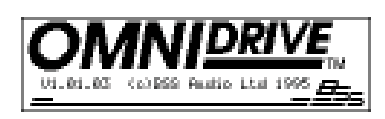

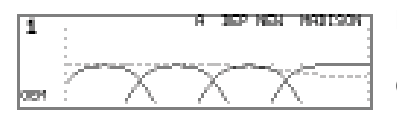

Una vez encendido, el FDS 388 comienza a chequear y ajustar el enrutamiento de audio antes de liberar los retardos muteados de las salidas. El tiempo que tarda en abrir estos retardos en mute se puede ajustar en la pantalla inicial principal. *Ver la sección 6.0 Pantalla de utilidades inicial.*

La pantalla que muestra el FDS 388 ahora es la que llamamos la pantalla inicial o principal. Esta pantalla muestra la respuesta general en frecuencia de las cuatro bandas y toda la información del programa actual. La pantalla inicial se analiza más detalladamente en la *sección 5.0 Pantalla inicial.*

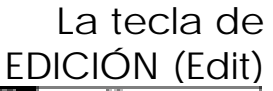

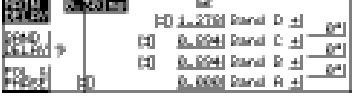

La tecla de edición pasa a través de las tres pantallas principales de edición de parámetros. *Ver la fig. 4.0 Gráfico de controles del FDS 388.*

RETARDO, donde el usuario ajusta los retardos de las bandas y el retardo general de todo el equipo, la fase de cada banda y los ajustes de fase en cada punto de cruce.

*Ver la sección 7.0 Pantalla de retardo.*

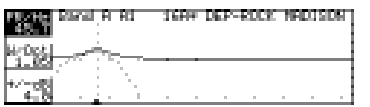

EQ, donde el usuario puede ajustar los dos ecualizadores disponibles para cada banda.

*Ver la sección 9.0 Pantalla de ecualización.*

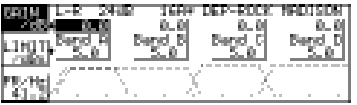

XOVER, donde el usuario puede ajustar las frecuencias de cruce o crossover del canal y la ganancia interna y el umbral del limitador para cada banda.

*Ver la sección 11.0 Pantalla XOver.*

Los LEDs azules encima de la tecla de edición siempre muestran en cuál de las tres áreas de edición estamos.

# La tecla de UTILIDADES (Utility)

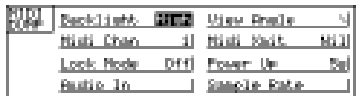

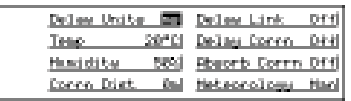

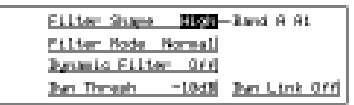

La tecla de función lleva al usuario a la pantalla de utilidades deseada de cada una de las tres pantallas de edición, la pantalla inicial y la pantalla de grabación/recuperación. Cada menú de utilidades tiene un número de ajustes y control de parámetros que están asociados a la pantalla de edición correspondiente. Pulsando la tecla de edición mientras estamos en la pantalla 'Utility' nos lleva a la siguiente pantalla de utilidades de la rotación. (Inicial a Retardo a Ecualización a XOver y vuelta a Inicial).

*Ver la fig. 4.0 Gráfico de controles del FDS 388*.

Desde la pantalla inicial de utilidades se tiene acceso a parámetros como ajustes MIDI, contraste y brillo, selección de la velocidad de entrada y muestra, tiempo de conexión y selector de bloqueo del equipo.

*Ver la sección 6.0 Pantalla de utilidades inicial.*

Desde la pantalla de utilidades de retardo se tiene acceso a control de temperatura y humedad, los valores de retardo del equipo y las opciones de enlazado de dos o más bandas juntas.

*Ver la sección 8.0 Pantalla de utilidades de retardo*.

Desde la pantalla de utilidades de ecualización se tiene acceso parámetros como si el filtro tiene una respuesta en frecuencia tipo 'campana' (paso

## **Las teclas de función variable (soft keys) y la rueda de selección (ENCODER) Grabación y recuperación (Store & Recall)**

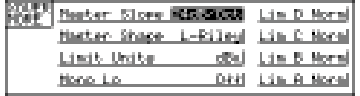

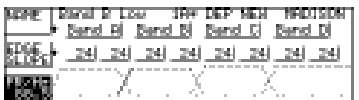

From Lock | DE Sitems Triums Hol

分产

壓性

banda) o tipo 'shelving' (paso alto o bajo) y los ajustes dinámicos del ecualizador.

*Ver la sección 10.0 Pantalla de utilidades de ecualización*.

Desde la pantalla de utilidades del XOver seleccionamos la pendiente de cruce (en dB por octava) y el tipo de filtro (Linkwitz-Riley, Butterworth o Bessel) de todos los crossovers. El estado activo e inactivo de la salida mono de graves (Mono low) y la unidad de los valores del limitador se ajusta también aquí. Pulsando la tecla superior de función variable en la pantalla de utilidades del XOver lleva al usuario a una pantalla adicional XOver.

*Ver la sección 12.0 Pantalla de utilidades del XOver.*

Desde la pantalla adicional XOver podemos ajustar las frecuencias y las pendientes de cada una de las bandas del crossover individualmente y además, seleccionar un nombre para cada una de las cuatros bandas de una lista previa.

*Ver la sección 13.0 Pantalla adicional XOver.*

Pulsando la tecla de 'Utility' mientras estamos en la pantalla de grabación (Store) o recuperación (Recall) vamos a la pantalla de utilidades de los ficheros donde podemos borrar un fichero, formatear una tarjeta o proteger programas individuales contra sobreescritura accidental.

#### *Ver la sección 14.0 Grabación y recuperación, y la sección 17.0 Pantalla de utilidades de ficheros.*

Las teclas de función variable (soft keys) y la rueda de selección (ENCODER)

Grabación y recuperación (Store & Recall)

Las teclas de función variable y pulsar la rueda de selección permiten al usuario seleccionar el valor del parámetro ajustado. Las teclas de función variable generalmente afectan al tipo de parámetro a ajustar (por ejemplo, en la pantalla de retardo, pulsando la tecla de función variable del medio seleccionamos uno de los valores de retardo de banda). Pulsando la rueda de selección nos movemos entre los valores de las cuatro bandas y girando la rueda de selección elegimos el valor del parámetro. Para movernos más rápidamente por los parámetros disponibles el usuario puede pulsar la rueda de selección y girarla mientras la mantiene pulsada. Esta función es especialmente útil ya que nos permite movernos hacia delante y hacia atrás mientras que pulsar la rueda de selección sólo permite el movimiento en una dirección.

Ya que las pantallas de grabación y recuperación son similares, se han considerado juntas con las teclas asociadas de grabación y recuperación, *ver la fig. 4.0 Gráfico de controles del FDS 388.* También es importante notar que las teclas de grabación y recuperación tienen diferentes funciones dependiendo si estamos en una de las pantallas de edición o en la pantalla inicial por defecto (en la pantalla grabarán y recuperarán según corresponda los programas en una memoria interna o en una tarjeta de PC). Cuando las pulsamos (estando en una de las pantalla de edición) se utilizan para transferir datos del programa actual realizando un volcado de datos y recuperándolos posteriormente para poder comparar los cambios entre el programa anterior y el actual. *Ver la sección 14.0 Grabación y recuperación.*

# **Pantalla inicial**

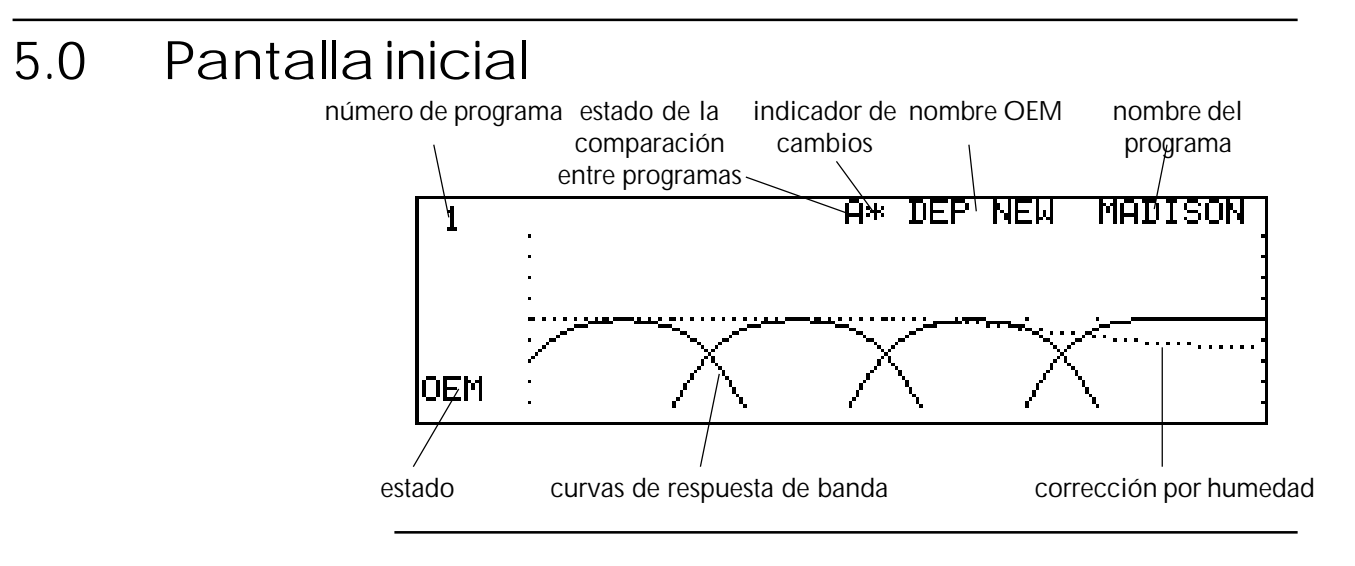

#### **Referencia rápida**

- 1 Pulsar la tecla de edición para entrar en las pantallas de edición.
- 2 Pulsar las teclas grabación o almacenamiento para entrar en las pantalla de procesado de datos.

Cuando encendemos el FDS 388 aparece la pantalla inicial, que es básicamente una representación gráfica del estado del equipo. Si el equipo está en modo de protección OEM, la pantalla inicial se reemplaza por un logotipo junto con el nombre y el número del programa.

El área principal del display muestra las cuatro curvas de salida de las bandas y la corrección por humedad (si está activa). Cada curva de banda representa la respuesta en frecuencia de los puntos de cruce paso alto y paso bajo, así como los filtros de ecualización que se están utilizando (y si no están ocultos).

La frecuencia variable de cruce se selecciona en la pantalla de XOver, *ver la sección 11.0 Pantalla XOver y la sección 13.0 Pantalla adicional de XOver.*

La ecualización se ajusta en la pantalla de ecualización, *ver la sección 9.0 Pantalla de ecualización.*

Una quinta línea de puntos muestra la corrección de humedad (activa). La línea de puntos es la respuesta en frecuencia de ajuste aplicada a la señal del canal de entrada (antes de dividirla en cuatro bandas de frecuencia).

La corrección de humedad se selecciona en la pantalla de las utilidades de retardo, *ver la sección 6.0 Pantalla de utilidades de retardo.*

El número de programa actual se muestra en la esquina superior izquierda de la pantalla. El número de programa se muestra con dígitos de tamaño doble hasta que los valores del programa se editan y por tanto difieren del último

# **Pantalla inicial**

programa recuperado o grabado. Una vez editado el programa, el número se muestra al tamaño normal de texto. La edición del programa se indica también por un asterisco en el centro de la parte superior de la pantalla. Las letras (A o B) muestran si estamos utilizando el programa modificado o el que hemos volcado a una memoria interna (backup).

A la derecha ,en la parte superior de la pantalla tenemos el nombre del programa y del programa OEM. El nombre de usuario se selecciona cuando el programa se graba, mientras que el nombre OEM viene preseleccionado de fábrica para la aplicación del FDS 388 utilizada en el sistema.

**Brillo** 

# **Pantalla de utilidades inicial**

# 6.0 Pantalla de utilidades inicial

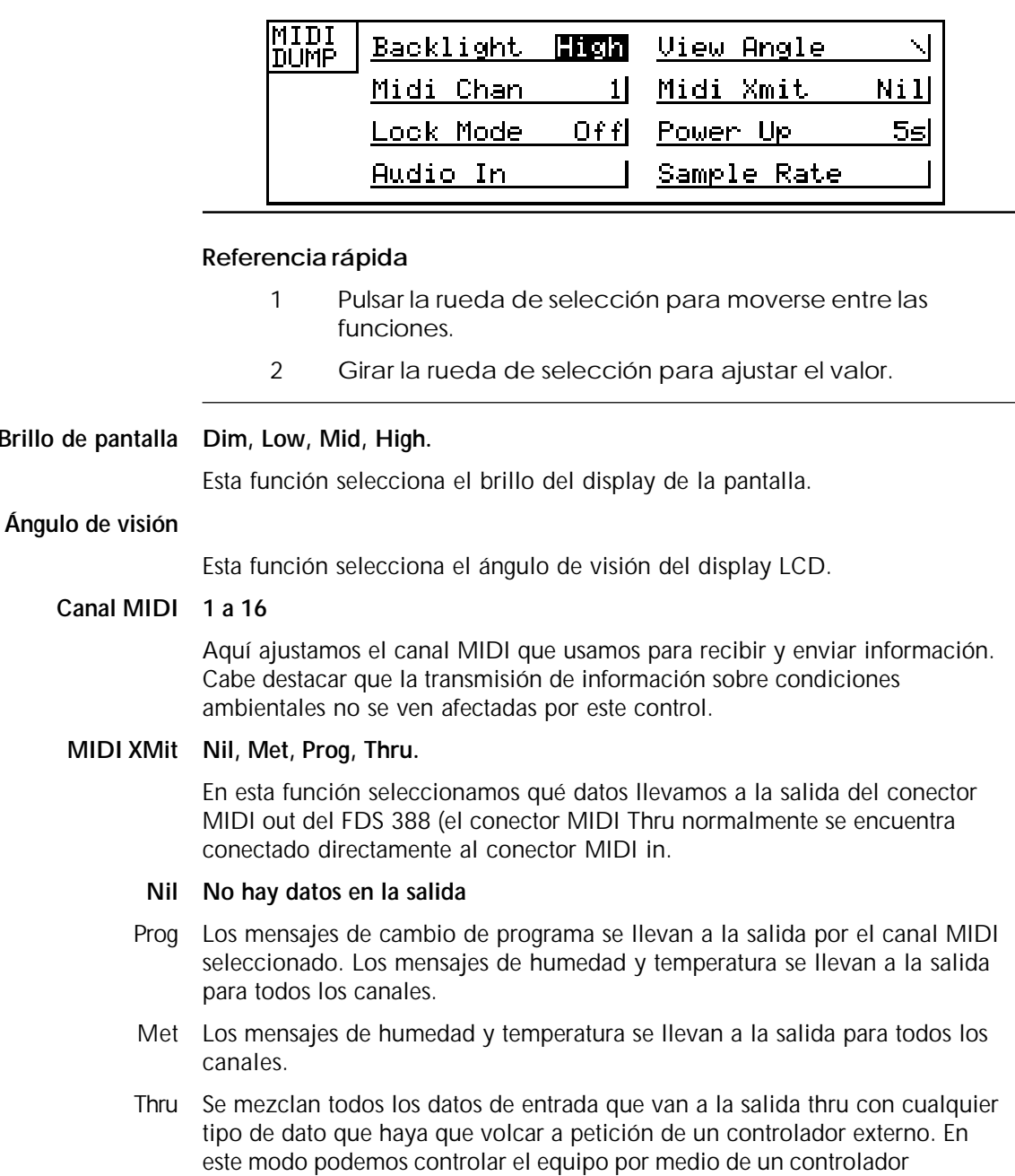

#### **Modo de bloqueo OEM, off, on, Owner**

maestro MIDI.

- Off Con el modo de bloqueo desactivado todos los valores se pueden modificar a menos que hayan sido protegidos por el diseñador del sistema OEM. *Ver OEM abajo y la sección 19.0 Seguridad del sistema.*
- On Con el modo de bloqueo conectado solamente los mutes y los potenciómetros de ganancia se pueden modificar. El usuario puede moverse por las pantallas de edición aunque no puede cambiar ningún dato a excepción del ángulo del display y el brillo. Los canales izquierdo y derecho no se pueden unir o separar aunque el usuario puede ver en que estado están. La pantalla inicial muestra el logotipo correspondiente con el bloqueo activo.

# **Pantalla de utilidades inicial**

OEM Cuando bloqueamos el programa en el modo OEM, el equipo nos va a solicitar una clave de cuatro letras que previamente ha sido determinado por el diseñador del sistema.

Si la clave introducida es correcta, la tecla de función variable del medio permitirá al usuario entrar en la pantalla oculta OEM. Si la clave es incorrecta el modo protegido se desactivará. Si el usuario desea crear un nuevo programa y proteger ciertas áreas utilizando la ocultación OEM, entonces debe comenzar recuperando el programa inicial por defecto (programa 0) o cualquier otro programa sin protección OEM. Todos los programas con protección OEM están marcados en la pantalla de recuperación con un diamante junto al nombre. Los programas que no se han utilizado como programas OEM antes (p.ej., después de recuperar el programa inicial por defecto) se pueden proteger como programas OEM al introducir la clave '**BSS**'. *Ver la sección 19.0 Seguridad del sistema.*

Owner Este modo permite al propietario del equipo (no siempre es el mismo usuario) programar su funcionamiento y bloquear el equipo contra reajustes posteriores. Con el modo propietario activo, los ficheros no pueden ser borrados, el programa inicial no puede ser recuperado y los limitadores no se pueden modificar. Para entrar en este modo, girar la rueda en el sentido de las agujas del reloj completamente hasta el recuadro de bloqueo de propietario y para cambiar el estado del modo propietario, se debe introducir la clave. **En un equipo nuevo la clave es 'OMNI'.** Si activamos el modo propietario podemos variar la clave antigua por una nueva. **No hay forma de desbloquear el modo propietario si se olvida la clave!.** *Ver la sección 19.0 Seguridad del sistema.*

#### **Alimentación Mute, 5s a 60s**

Está función permite al usuario ajustar el tiempo que transcurre desque encendemos el equipo y el equipo desmutea las salidas que quedaron desactivadas al apagarlo. Si el valor seleccionado es Mute, el equipo dejará muteadas las salidas después de su encendido.

#### **Entrada de audio Angl, AES**

Cuando tenemos disponible la tarjeta de entrada/salida AES3, esta opción nos permite seleccionar o bien la entrada analógica o bien la entrada digital AES3. *Ver el Apéndice C.4.*

**Velocidad de muestra 44.1, 48**

Cuando tenemos disponible la tarjeta de entrada/salida AES3 esta opción nos permite seleccionar la velocidad de la muestra entre 48kHz ó 44.1kHz. *Ver el Apéndice C.4.*

Tecla superior de función variable - MIDI Dump

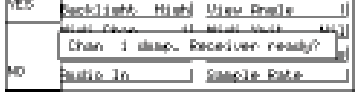

función variable - Pantalla oculta

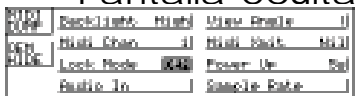

Entendemos por MIDI Dump o volcado MIDI el hecho de transferir **todos** los datos de un FDS 388 a otro. El FDS 388 que envía los datos debe estar conectado al FDS 388 que recibe por medio de un cable MIDI. Pulsando la tecla de función variable iniciamos el proceso de transferencia y el FDS 388 **receptor** mostrará la siguiente pregunta: «Receive dump and overwrite all?». Si indicamos «Yes» en el equipo receptor, el FDS 388 **emisor** mostrará la pregunta: «Chan n dump. Receiver ready?» donde n es el canal MIDI actual y seleccionando «Yes» comenzamos el volcado.

**23** los vean usuarios no autorizados. *Ver la sección 19.0 Seguridad de sistema.* Tecla media de La pantalla oculta OEM solamente se hace visible una vez que hayamos introducido la clave OEM. La pantalla oculta OEM permite al diseñador del sistema bloquear detalles de ajuste del sistema para que no se modifiquen o

# **Pantalla de retardo**

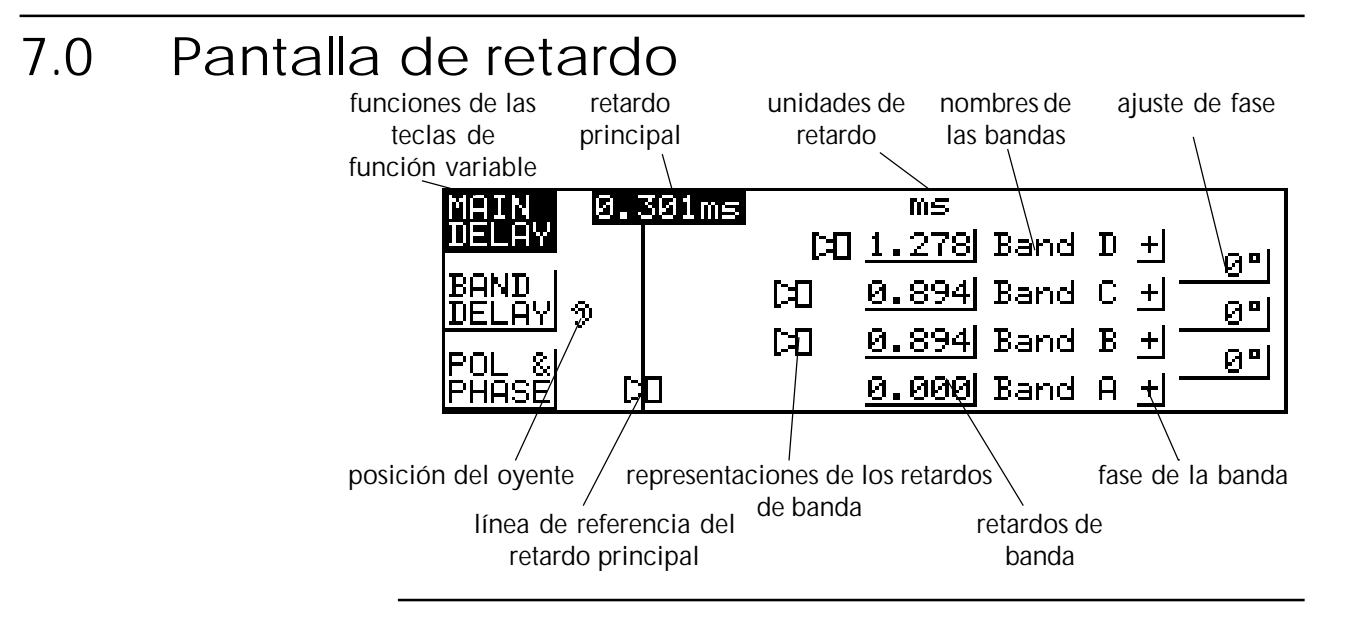

#### **Referencia rápida**

- 1 Para ajustar el retardo general de las cuatro bandas pulsar la tecla superior de función variable y girar la rueda de selección.
- 2 Para ajustar el retardo de una banda individualmente pulsar la tecla de función variable del medio, pulsar la rueda de selección para escoger la banda y girar la rueda de selección para ajustar el valor del retardo.
- 3 Para ajustar la fase o la fase pulsar la tecla inferior de función variable, pulsar la rueda de selección para escoger el valor a ajustar y girar la rueda de selección para ajustar el parámetro seleccionado.

La pantalla de retardo da al usuario acceso a varios parámetros utilizados en el ajuste de tiempo y fase de las cuatro bandas; además, los retardos de las cuatro bandas se pueden ajustar de tres diferentes formas:

1 Individualmente. Se podría usar para ajustar en tiempo los altavoces de una caja acústica.

2 Por grupos. Por ejemplo, tres bandas de salida se utilizan para alimentar tres altavoces de una caja acústica.

3 Todas las bandas juntas. Para retardar una torre de altavoces.

El símbolo de la oreja en el lado izquierdo de la pantalla representa al oyente, la línea al lado del oyente de la derecha representa el retardo general del equipo. Esta línea, sin embargo, no se desplaza con los cambios del retardo principal, se utiliza simplemente para mostrar los retardos individuales de forma más clara. Si el retardo de una banda está a cero, el icono del altavoz de la banda se sitúa sobre la línea de referencia. Si aumentamos el retardo de la banda, el icono se desplaza hacia la derecha alejándose de la línea de referencia (esto representa un incremento de la 'distancia' hasta el oyente). Es importante ver que no existe un escalado real entre los pixels del display que representan los iconos de retardos diferentes; el icono del altavoz se sitúa en la posición más apropiada según el retardo introducido para mostrar la diferencia entre bandas lo más claramente posible.

# **Pantalla de retardo**

Los nombres de las bandas a la derecha de los valores de retardo son únicamente una referencia y los pueden variar el usuario en la pantalla adicional de XOver. *Ver la sección 13.0 Pantalla adicional de XOver.*

# función variable –

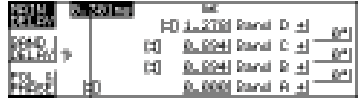

Tecla superior de Pulsando la tecla superior de función variable el usuario puede ajustar el MAIN DELAY retardo principal como el retardo individual de cada banda. Las unidades de retardo de las cuatro bandas. Junto con el retardo principal el equipo muestra las unidades de medida que se van a utilizar para mostrar los valores tanto de medida se pueden cambiar en la pantalla de utilidades de retardo.

*Ver la sección 8.0 Pantalla de utilidades de retardo – Unidades de retardo.*

# BAND DELAY valor del retardo.

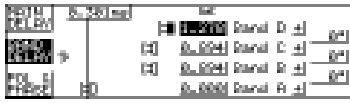

Tecla de función Pulsando la tecla de función variable central el usuario puede variar el retardo individual de cada banda. Pulsando la rueda de selección nos movemos de una banda a otra y girando la rueda de selección modificamos el variable central –

> Los retardos se pueden agrupar utilizando la función de retardos enlazados en la pantalla de utilidades de retardo. *Ver la sección 8.0 Pantalla de utilidades de retardo- Enlace de retardos***.** Esto permite al usuario unir retardos de bandas que se van a utilizar para alimentar una caja acústica. Por ejemplo, si el enlace de retardos lo ajustamos a ABC entonces los tres retardos de las bandas inferiores variarán juntos manteniendo cualquier diferencia relativa previa entre los tres. Si seleccionamos el icono de altavoz de una de las bandas de frecuencia enlazadas, todas las demás que estén enlazadas también se resaltan y si uno de los retardos de las bandas enlazadas alcanza el retardo cero o el retardo máximo (aproximadamente 635ms a 20ºC, 68ºF) el resto de retardos de las bandas enlazadas no avanzarán más en la dirección en la que el retardo llegó al extremo.

# Tecla inferior de función variable – POL & PHASE

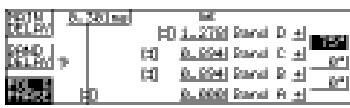

Pulsando la tecla inferior de función variable el usuario puede variar los ajustes de fase de cada banda y los ajustes de fase de cada punto de cruce o crossover si se ha asignado un filtro para esa banda.

La fase se selecciona entre no invertida '+' o invertida '-' y se ajusta individualmente para cada banda.

La fase, si está seleccionada, se ajusta de cero a 180º. El ángulo de fase seleccionado se aplica a la banda más baja de las dos que se cruzan en el crossover y es el ángulo de fase que se aplica a la salida de la banda inferior en la frecuencia de crossover. La fase se puede activar o desactivar en la pantalla de utilidades de ecualización y utiliza uno de los dos filtros de ecualización asignados para cada banda. *Ver la sección 10.0 Pantalla de utilidades de ecualización – Modos de filtrado.*

Para una descripción completa de la corrección de humedad y temperatura *ver la sección 8.0 Pantalla de utilidades de retardo.*

# **Pantalla de utilidades de retardo**

# 8.0 Pantalla de utilidades de retardo

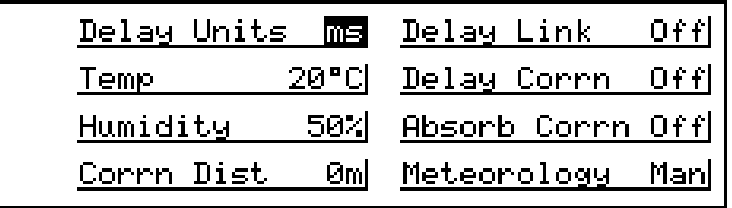

#### **Referencia rápida**

- 1 Pulsar la rueda de selección para movernos entre las diferentes funciones.
- 2 Girar la rueda de selección para ajustar el valor.

#### **Unidades de retardo ms, ft, m (DELAY Units)**

Esta característica selecciona las unidades de medida que se van a utilizar para visualizar y ajustar tanto el retardo principal como los retardos individuales de la pantalla de retardo. 'ms' representa milisegundos, 'ft' representa pies (y para retardos cortos, pies y pulgadas) y 'm' representa metros. Es importante ver que para retardos largos, la resolución de la rueda de selección disminuye hasta el número de decimales que se pueden visualizar. Para retardos cortos el paso de retardo es en incrementos de microsegundos, mientras que para retardos mayores los incrementos son de 100 microsegundos.

# **(DELAY Link)**

### **Enlace de retardos AB, BC, CD, ABC, BCD, AB-CD**

El enlace de retardos permite al usuario unir los valores de retardos para crear conjuntos de retardos relacionados; por ejemplo, si tres de las bandas se utilizan para una caja acústica de tres vías. Primero hay que ajustar los retardos internos entre las bandas agrupadas con el fin de alinear todos los altavoces mientras tenemos el enlace de retardos desactivado. Entonces activamos el enlace de retardos y lo ajustamos a las posiciones ABC o BCD dependiendo de las bandas que queremos que utilizar. Si modificamos ahora uno de los tres retardos enlazados variaremos toda la caja, ya que modificamos a la vez todos los retardos manteniendo el retardo relativo anterior. Es importante ver que solo las bandas adyacentes se pueden unir y que el valor AB-CD del enlace de retardos permite que las dos bandas superiores y las dos inferiores se unan de manera independiente. Si lo que queremos es retardar las cuatro bandas a la vez solamente tenemos que usar el retardo principal.

#### **Temperatura (Temp) Variable de –20 a +50ºC (-4 a +122ºF)**

Esta función indica la temperatura que se está utilizando para corregir los tiempos de retardo y la absorción, asegurándonos que la distancia de los retardos y la respuesta en frecuencia permanecen constantes con las variaciones de temperatura. La corrección de retardos se activa o desactiva utilizando la función corrección de temperatura que se describe abajo.

### **Pantalla de utilidades de retardo**

#### **Corrección de temperatura Off, on (Corrn Dist)**

Esta función varía el estado de la corrección de temperatura de activo a inactivo.

- Off La corrección de temperatura está inactiva y los retardos no varían con la temperatura incluso si el conector de condiciones meteorológicas está conectado. Los retardos ajustados sin la corrección de temperatura se establecen para una temperatura de 20ºC (68ºF).
- On La corrección de temperatura está activa y los retardos se ajustan con los valores que asigna el usuario o bien con la información que suministra el conector de condiciones meteorológicas descrito arriba. La función de meteorología, que se verá en la página siguiente controla si el valor de la temperatura se introduce como un valor numérico o desde el conector de pruebas. Si la temperatura varía, los retardos de salida también variarán para mantener constantes las distancias de retardo.

Los cambios en este parámetro provocan ligeros desplazamientos de los tiempos de retardo. Si la corrección de temperatura se va a utilizar junto con el conector de prueba, debería conectarse el equipo de prueba y activar este modo de funcionamiento para variar los retardos según la información que se suministre al FDS 388.

#### **Humedad Variable de 0 a 100%**

Este parámetro utiliza el porcentaje relativo de humedad para corregir la respuesta en alta frecuencia del sistema con relación a la humedad ambiental. *Ver la sección 20.0 Meteorología para más detalles.*

#### **Corrección de absorción On, off**

Esta variable varía la corrección de absorción en alta frecuencia entre los estados de activa e inactiva. Se utiliza junto con la función de meteorología explicada abajo. *Ver la sección 20.0 Meteorología para más detalles.*

#### **Distancia de corrección Variable de 0 a 50 metros**

Esta función controla la distancia con la cual se calcula la corrección de absorción y más o menos debe representar la distancia media de los oyentes a los altavoces. *Ver la sección 20.0 Meteorología para más detalles.*

#### **Meteorología Man, Auto, MIDI**

Esta variable selecciona la forma en la que se controlan las correcciones de absorción y temperatura. El gráfico de abajo muestra los diferentes ajustes que se pueden realizar usando este parámetro con varios FDS 388 y tanto con el control remoto de la serie FPC 900 como sin él.

# **Pantalla de utilidades de retardo**

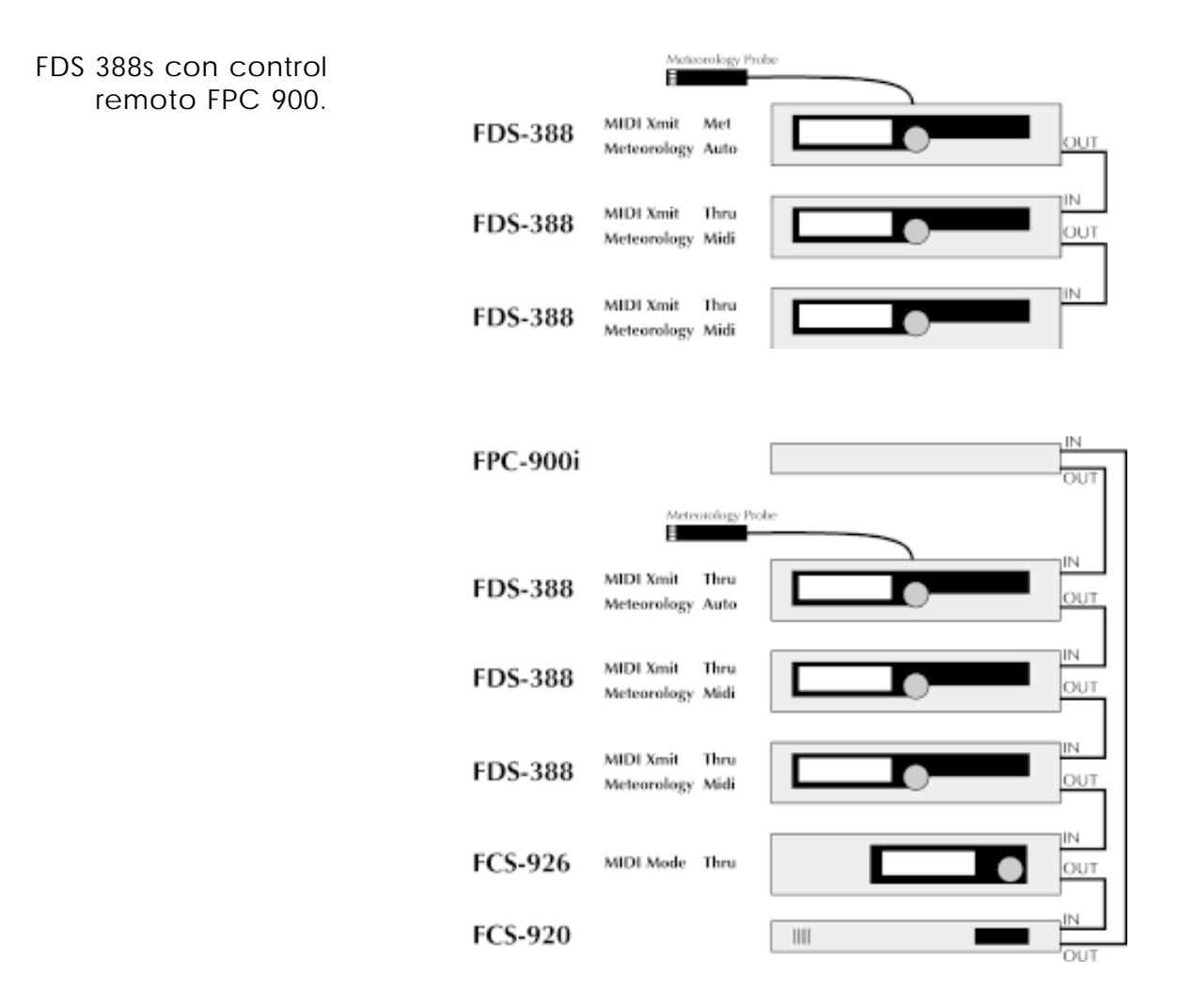

# **Pantalla de ecualización**

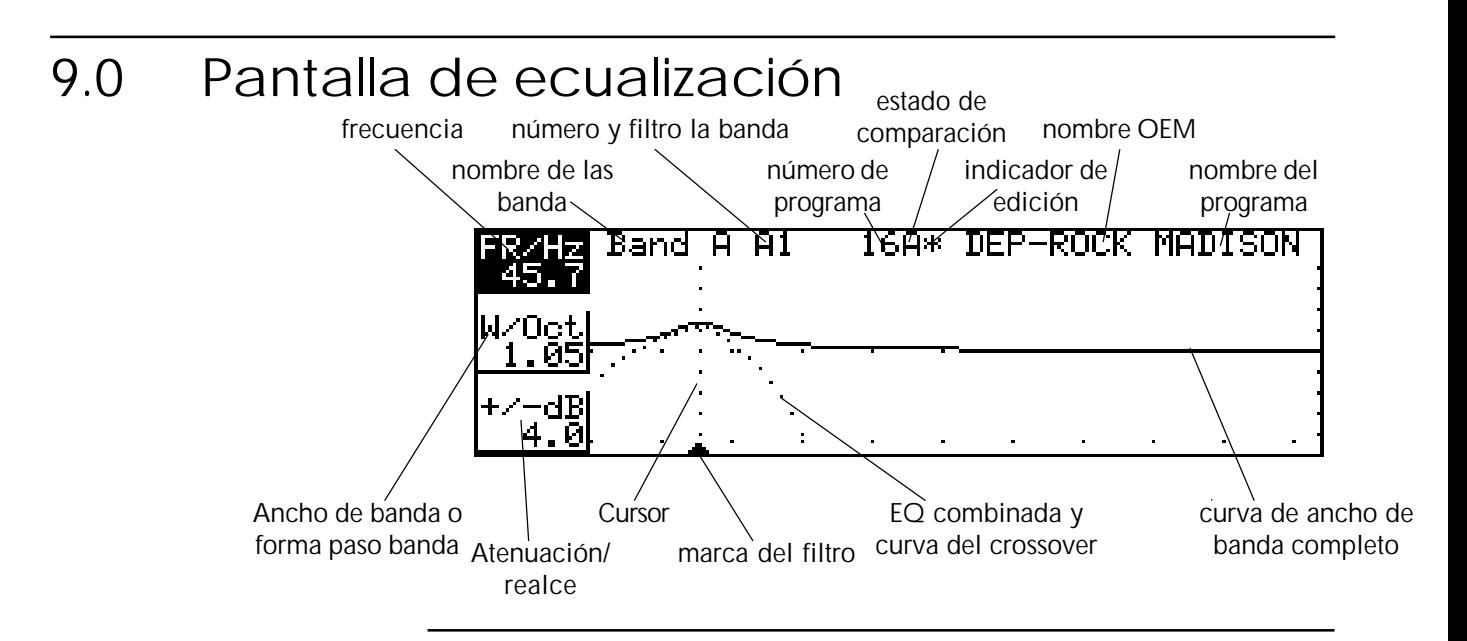

#### **Referencia rápida**

- 1 Pulsar la rueda de selección para escoger el filtro a ajustar.
- 2 Pulsar la tecla superior de función variable y girar la rueda de selección para variar la frecuencia.
- 3 Pulsar la tecla media de función variable y girar la rueda de selección para variar el ancho de banda.
- 4 Pulsar la tecla inferior de función variable y girar la rueda de selección para variar la atenuación o el realce del filtro.

Cada banda del FDS 388 tiene dos filtros paramétricos, ambos ajustables en frecuencia, ancho y atenuación/realce de la misma forma que se varían en los dispositivos Varicurve de los FCS 926 y FCS 920. Además, en uno de los filtros de cada canal (Filtro 1) pueden modificarse las características dinámicas (cambiando el realce o atenuación según cambien los niveles de señal). El otro (Filtro 2) se puede pasar de la ecualización al ajuste del ángulo de fase utilizado en la pantalla de utilidades de ecualización. Sumado a las características de los filtros de 'campana' diseñados con arquitectura Varicurve, se puede escoger para cada uno de los filtros las posiciones paso alto o paso bajo con atenuación o realce variable y pendientes de 6dB o 12db por octava.

En el lado izquierdo de la parte superior está el nombre de la banda actual, la letra de la banda y el número del filtro seleccionado. El filtro se denomina en el display de la forma A1 o C2, donde A o C son las letras de la banda y el 1 ó el 2 indican cuál de los dos filtros para cada banda está seleccionado. Si uno de los filtros se utiliza para ajustes de fase, entonces solamente nos queda otro filtro para la ecualización de la banda. De tal forma que para evitar conflictos con la función de corrección de fase solamente el filtro 1 se puede seleccionar como filtro dinámico. *Ver la sección 10.0 Utilidades de ecualización - Modos del filtro y filtro dinámico.*

# **Pantalla de ecualización**

En el centro de la línea superior del display aparece el número del programa actual, una letra que indica si estamos utilizando la memoria de backup/swap y un asterisco que señala si el programa ha sido modificado. A la derecha están el nombre OEM y el nombre del programa.

En el fondo de la pantalla unas pequeñas marcas indican las frecuencias de la banda. Y una flecha y un cursor de puntos en vertical se utilizan para representar el filtro actual.

Dos curvas se pueden ver en este modo en la pantalla, la línea representa la respuesta resultante de los filtros en la banda seleccionada así como cuál sería la respuesta en todo el ancho de banda de 15Hz a 20kHz y la línea de puntos indica la respuesta en frecuencia de la banda actual cuando la sumamos a la actuación de los filtros de crossover. Esto permite que el usuario vea las curvas de ecualización, incluso cuando no afectan a la señal de salida.

Para seleccionar un filtro hay que pulsar la rueda de selección. Cada vez que pulsemos la rueda nos vamos a mover en este orden: A1, A2, B1, B2, C1, C2, D1, D2 y vuelta a A1. Si cualquiera de los filtros se está utilizando en el ajuste de fase (o está oculto por parte del diseñador del sistema OEM) no van a aparecer en la rotación. Si los filtros no están disponibles no se puede entrar en la pantalla de ecualización.

### Tecla superior de función variable - FR/Hz

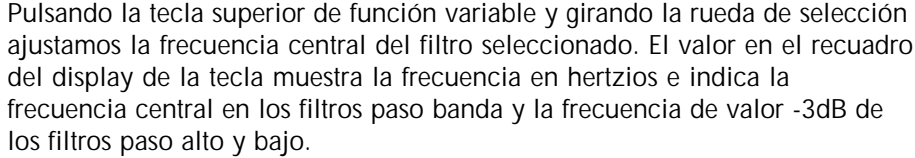

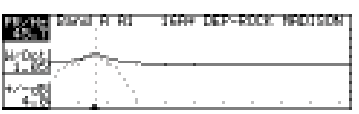

Tecla media de función variable - W/Oct (Pendiente) "इटन

Pulsando la tecla media de función variable y girando la rueda de selección ajustamos el ancho de banda del filtro seleccionado. El valor en el recuadro del display de la tecla muestra el ancho de banda del filtro en octavas. El ancho de cada filtro se puede ajustar desde las 0.05 octavas hasta las 3 octavas. Si el filtro es paso alto o bajo este recuadro permite escoger al usuario la pendiente del filtro: 6dB/octava o 12dB/octava.

función variable -

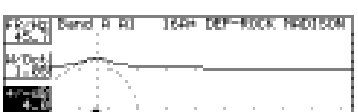

Tecla inferior de Pulsando la tecla inferior de función variable y girando la rueda de selección ajustamos la atenuación o el realce del filtro seleccionado. El valor en el recuadro del display de la tecla muestra la atenuación o el realce en dBs. Los +/-dB ajustes máximos son de +/-15dB para cada filtro del FDS 388.

学科

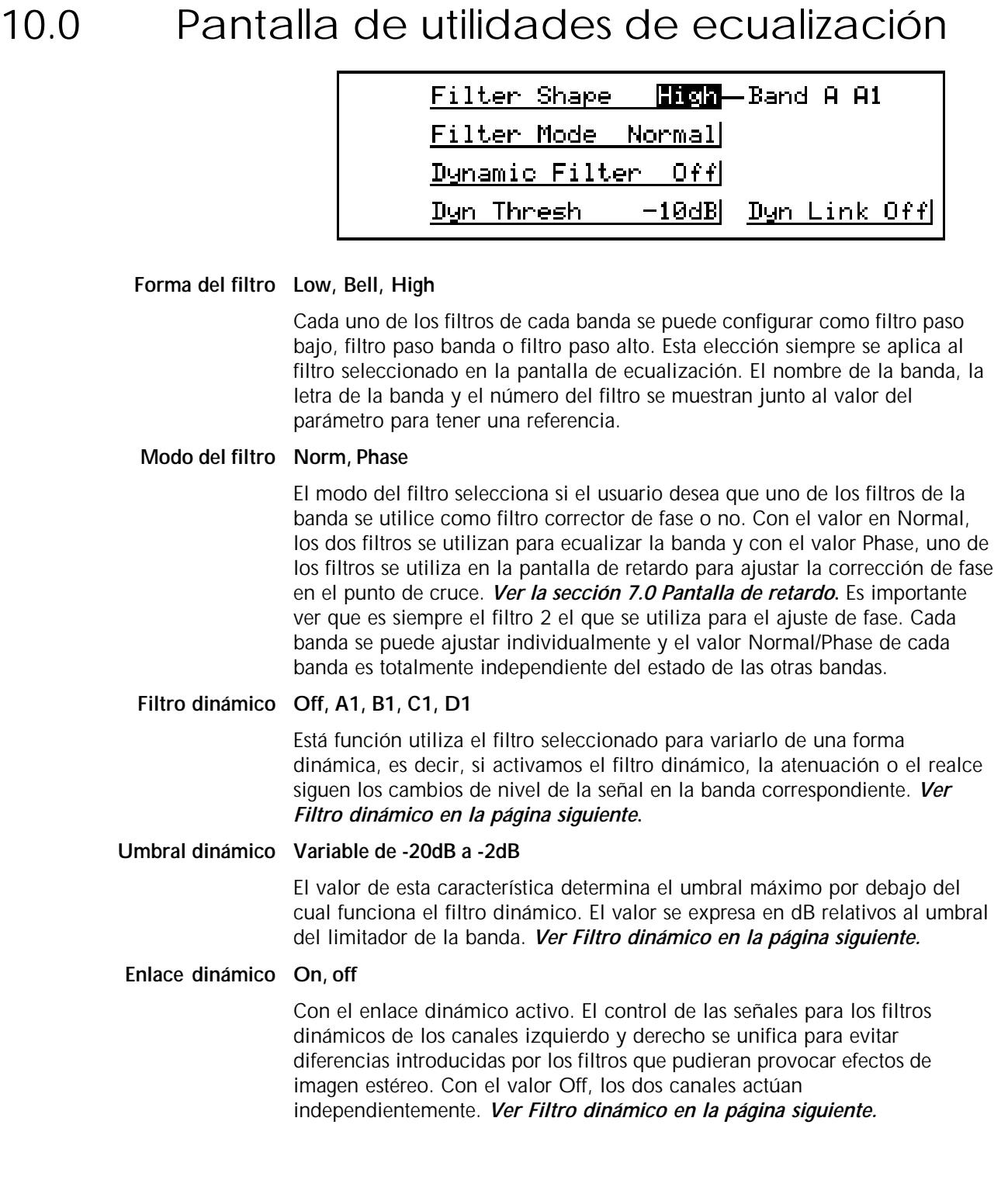

# **Pantalla de utilidades de ecualización**

10.1 Filtro dinámico El filtro dinámico funciona en una de las dos maneras siguientes dependiendo de si hemos seleccionado el filtro dinámico para atenuar o realzar.

> Para realzar Como un incremento de la señal nos acerca al umbral dinámico, el valor de realce del filtro se va reduciendo progresivamente hasta que el filtro tiene respuesta plana cuando la señal alcanza el umbral dinámico.

Para atenuar Como un incremento de la señal nos aproxima al umbral dinámico, el valor de la atenuación del filtro se aumenta progresivamente desde la respuesta plana hasta el valor de atenuación completa a medida que el nivel alcanza el umbral dinámico.

> Los dos modos de funcionamiento sirven para reducir el nivel del filtro, lo que implica que aumenta el nivel de la señal en la banda.

> El umbral para el filtro dinámico depende del limitador de la banda. La relación de atenuación/realce del filtro en principio está ajustada a 2:1. El primer gráfico de abajo (fig. 10.1) muestra la relación entre el nivel de la señal y el nivel del filtro cuando lo usamos en modo realce. El ejemplo muestra que el umbral dinámico se ajusta 10dB por debajo del umbral del limitador y el realce del filtro se sitúa en 6dB. A medida que el nivel aumenta desde niveles más bajos, el realce se mantiene en 6dB hasta que llega a los 22dB por debajo del umbral del limitador. A partir de aquí, cada 2dB de aumento en el nivel de la señal supone una reducción del realce en 1dB hasta que la señal alcanza el nivel del umbral dinámico, punto en el que la respuesta del filtro se vuelve plana. A medida que el nivel sigue aumentando hasta el nivel umbral del limitador el realce se mantiene en 0dB.

> El segundo gráfico de abajo (fig. 10.2) muestra el modo de atenuación, otra vez con 6dB de atenuación y un umbral de -10dB. Según el nivel aumenta desde niveles más bajos, la atenuación se mantiene plana hasta que llega a los 22dB por debajo del umbral del limitador. A partir de aquí, cada 2dB de aumento en el nivel de la señal supone un aumento de la atenuación en 1dB hasta que la señal alcanza el nivel del umbral dinámico, punto en el que la respuesta del filtro tiene 6dB de atenuación. A medida que el nivel sigue aumentando hasta el nivel umbral del limitador la atenuación se mantiene en 6dB.

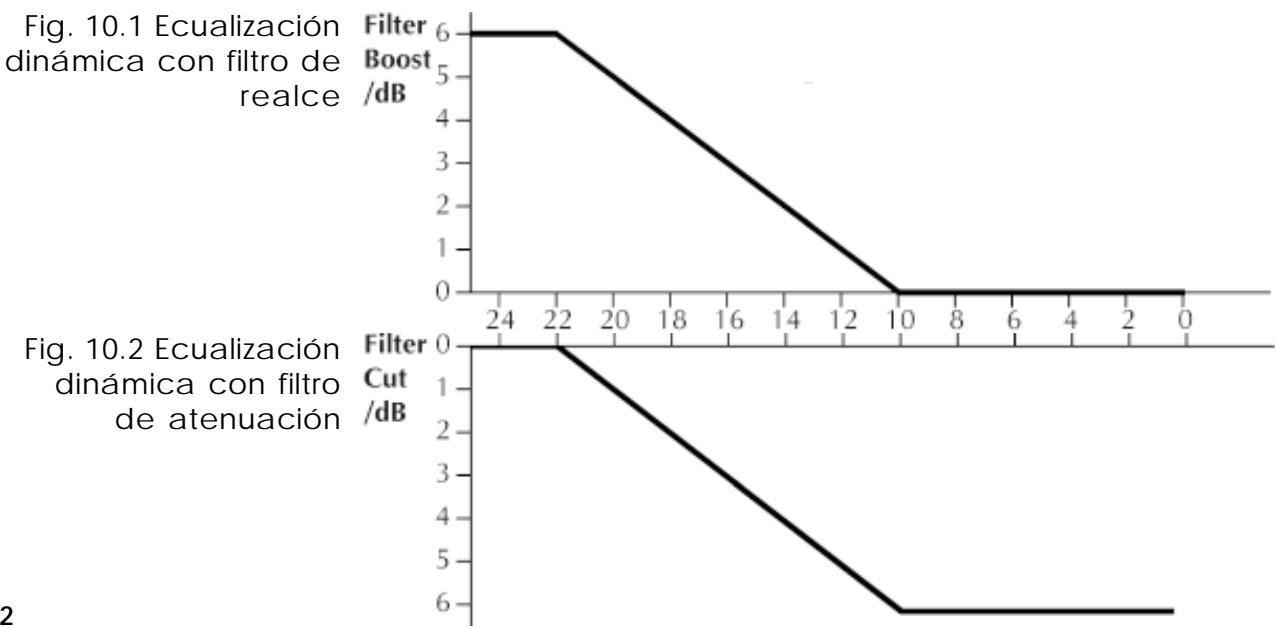

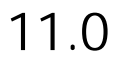

# 11.0 Pantalla de XOver

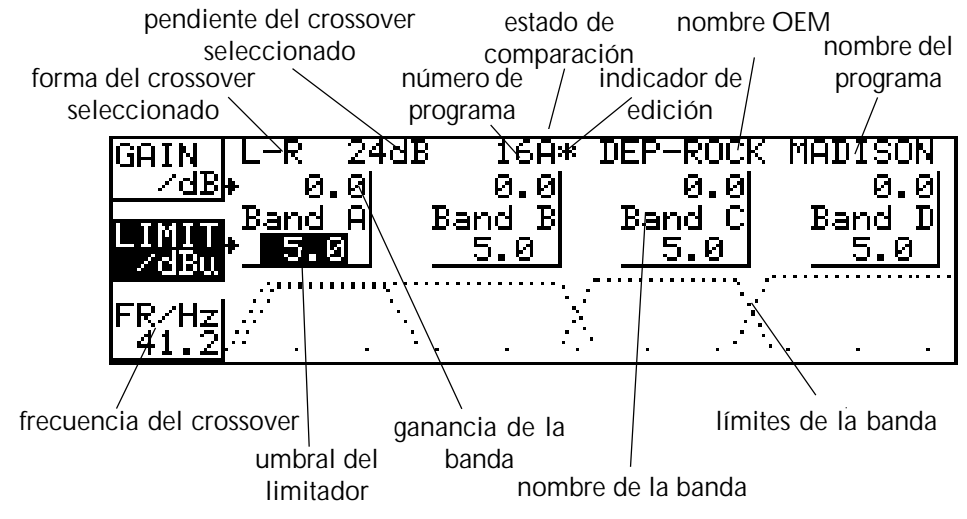

#### **Referencia rápida**

- 1 Para ajustar el valor de la ganancia de la banda, pulsar la tecla superior de función variable y la rueda de selección hasta seleccionar la banda y entonces girar la rueda de selección para ajustar el valor.
- 2 Para ajustar el valor del umbral del limitador para una banda aislada, pulsar la tecla media de función variable y la rueda de selección hasta seleccionar la banda y entonces girar la rueda de selección para ajustar el umbral.
- 3 Para ajustar el valor de la frecuencia de crossover, pulsar la tecla inferior de función variable y la rueda de selección hasta seleccionar el punto de cruce a ajustar y entonces girar la rueda de selección para desplazarlo.

La pantalla XOver (Crossover) da al usuario acceso directo al nivel máximo de ajuste de las frecuencias de cruce así como el control sobre la ganancia de la banda y los limitadores.

En la parte izquierda de la línea superior se accede a los controles de pendiente de los crossovers, pendiente en dB por octava y forma del crossover; si es Linkwitz-Riley (L-R), Butterworth (But) o Bessel (Bes). En el centro de la línea superior aparece el número del programa, una letra que indica si está siendo usada la memoria interna de los modos *backup/swap* y un asterisco que indica cuando el programa está siendo editado. En la parte derecha de la línea superior aparecen el nombre del programa OEM actual y el nombre de usuario del programa.

Los nombres de banda en la línea horizontal que se encuentra entre los valores de ganancia y umbral del limitador se utilizan solamente de manera informativa y se pueden variar en la pantalla adicional XOver. *Ver la sección 13.0 Pantalla adicional de XOver – Nombre*

## **Pantalla de XOver**

## Tecla superior de función variable – Gain/dB

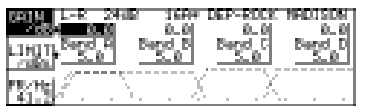

Estos valores de ganancia representan a los que están siendo usados por el sistema, aunque se puede realizar un ajuste adicional y más preciso con los potenciómetros de ganancia del panel frontal. Los ajustes de ganancia de la pantalla XOver ofrecen un control de ganancia de +/-15dB relativos al nivel de entrada. Es importante notar que el umbral del limitador se utiliza como referencia del nivel de salida y no afecta a los ajustes de ganancia. Los potenciómetros del panel frontal permiten un ajuste adicional y preciso de +/- 6dB. Cuando grabamos un programa, la posición de los potenciómetros de ganancia se suma a la ganancia general que se almacena para evitar pérdidas de información a menos que la función de grabación de potenciómetros (Store trims) se desactive.

*Ver la sección 14.0 Grabación y recuperación.*

Tecla media de función variable – Limit/dBu (o mV)

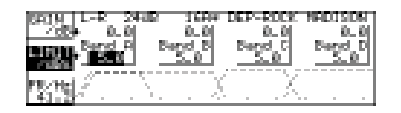

Estos valores del limitador se utilizan junto con las especificaciones de sensibilidad de entrada para atacar a los amplificadores conectados en las salidas. Un valor sugerido podría ser de 1dB por debajo del valor de la sensibilidad del amplificador. Los limitadores del FDS 388 tienen una pendiente de compresión infinita sobre la que el usuario decide el nivel umbral con un tiempo de ataque automáticamente relacionado con el límite inferior de frecuencias de la banda seleccionada. El umbral del limitador se puede ajustar en la pantalla de utilidades del XOver y se puede seleccionar entre unidades de medida en dBu o en mV. *Ver la sección 12.0 Pantalla de utilidades de XOver – Unidades del limitador.*

Los indicadores del nivel de salida muestran un valor relativo al umbral del limitador. Los valores en dB indican dB's por debajo del umbral y el LED 0dB indica que estamos en el umbral del limitador. *Ver las sección 3.1 Sección de salida.*

Pulsando la rueda de selección una vez nos movemos entre los valores de los limitadores y después entre los indicadores activo/inactivo. Cada estado activo/inactivo se representa en el display por unos paréntesis alrededor del valor del umbral. Cuando NO aparecen los paréntesis el limitador está activo en esa banda y cuando aparecen significa que el limitador está inactivo, aunque el valor del umbral sigue siendo el nivel referencia de las salidas. Esto quiere decir que podemos ajustar el umbral sin activar el limitador para que la medida de los indicadores de salida sea correcta. Si en una de las bandas desactivamos el limitador, el LED OVER se ilumina constantemente en señal de advertencia.

# **Pantalla de XOver**

función variable – Fr/Hz (Frecuencia de crossover)

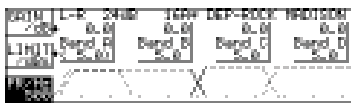

Tecla inferior de Esta sección nos permite realizar un ajuste básico pero rápido de las frecuencias de crossover de la banda. El usuario puede elegir entre las frecuencias de crossover de las tres bandas (por ejemplo, la frecuencia de crossover del límite superior de la banda A y la del límite inferior de la banda B), la del límite inferior de la banda A o la del límite superior de la banda D. La frecuencia del punto de cruce mostrada en pantalla es la media entre las frecuencias del límite superior e inferior de las bandas que intervienen. Las frecuencias de los límites exteriores se pueden ajustar a OUT para los extremos de alta y baja frecuencia. Nota: Cada punto de crossover se puede desplazar a lo largo de toda la banda de audiofrecuencia, ya que no se comprueba si el límite inferior de la banda está por encima del límite superior, muteando de esta forma la salida. Esto es debido a que el FDS 388 no puede almacenar todas las necesidades de frecuencia de cualquier sistema de audio y controlarlas, por eso los ajustes de los límites de crossover se deben realizar con cuidado.

> La altura relativa de las cuatro bandas no representa ninguna información sobre el nivel (las bandas de frecuencia tienen un ligera diferencia en altura para ayudar al usuario a identificar las diferentes bandas cuando se solapan las frecuencias). Las similitudes de las pendientes de cada banda también son una aproximación de la forma real. Para ver la verdadera representación del efecto de los límites de banda y la ecualización se debe ir a la pantalla inicial.

# **Pantalla de utilidades del XOver**

# 12.0 Pantalla de utilidades del XOver

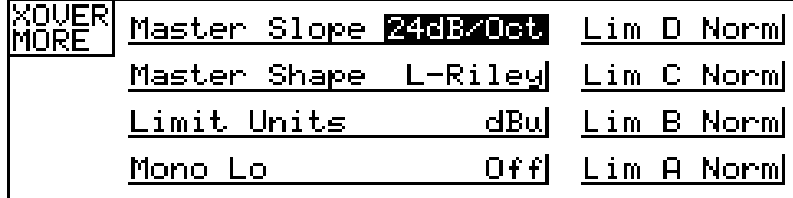

#### **Referencia rápida**

- 1 Pulsando la rueda de selección nos movemos entre las diferentes funciones.
- 2 Girando la rueda de selección variamos el valor del parámetro.

#### **Pendiente principal 24, 18, 12dB/Oct (Master Slope)**

Cambiando este valor se modifica la pendiente límite de las bandas para todas las bandas. Si cualquiera de las bandas de frecuencia tiene un valor diferente del seleccionado 'Mixed' va a aparecer en el recuadro de Master Slope. *Ver la sección 13.0 Pantalla adicional de XOver.*

#### **Envolvente Principal Bessel, Butterw, L-Riley (Master Shape)**

Cambiando este valor se modifica la forma de la envolvente de las bandas para todas las bandas entre los valores Bessel, Butterworth y Linkwitz-Riley. Es importante ver que para el valor Linkwitz-Riley se tiene valores de pendiente de 12 o 24dB/Oct, aunque el equipo sólo permite al usuario acceso al 18dB/Oct.

#### **Unidades del limitador dBu, mV (Limit Units)**

Esta función varía las unidades utilizadas por el limitador como referencia para los valores del umbral de limitador en la pantalla de XOver de dBu a mV. Una correcta elección de la medida apropiada permite al usuario ajustar el umbral a las especificaciones de alimentación de los amplificadores.

#### **Mono Lo On, off**

Esta función suma las dos bandas de la salida A del FDS 388 para producir una salida mono de baja frecuencia que se puede utilizar para subgraves.

# **XPantalla de utilidades del XOver**

# Tecla superior de función variable - Xover More

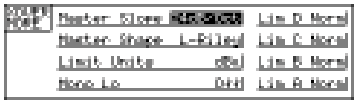

Pulsando la tecla superior de función variable en la pantalla de utilidades del XOver pasamos a la pantalla adicional de XOver. *Ver la siguiente sección 13.0 Pantalla adicional de XOver.*

# **Pantalla adicional de XOver**

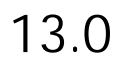

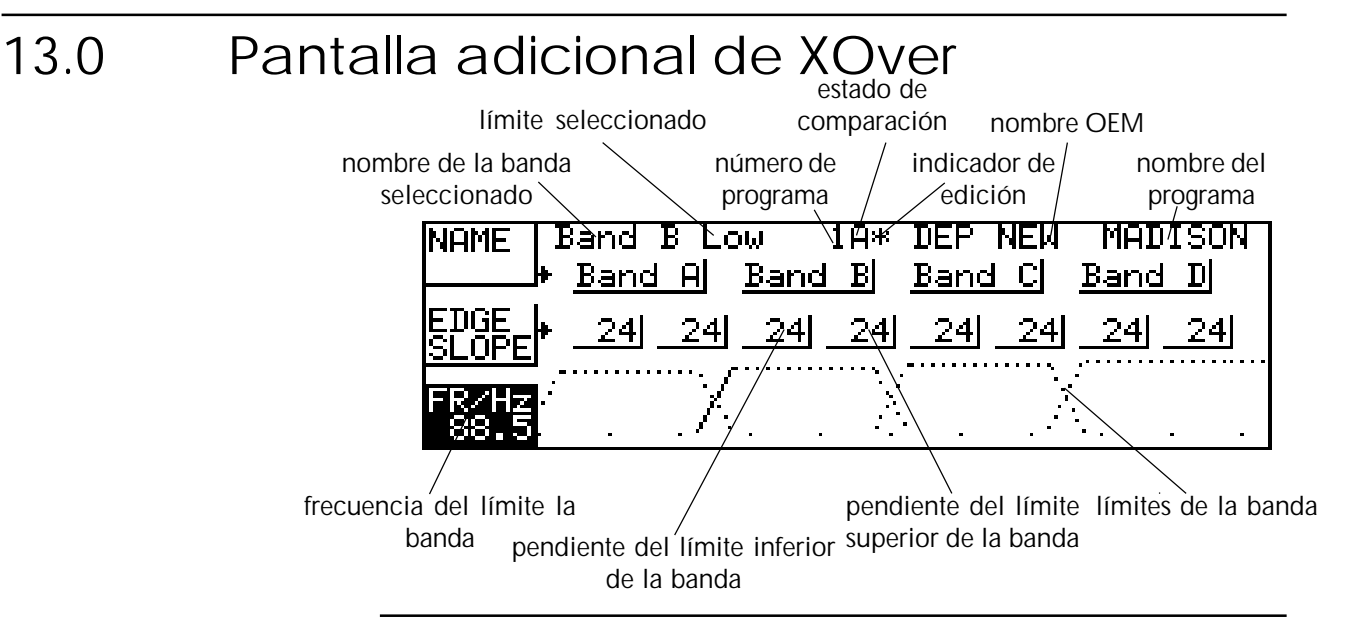

#### **Referencia rápida**

- 1 Para cambiar el nombre de una banda, pulsar la tecla superior de función variable y la rueda de selección hasta seleccionar la banda y entonces girar la rueda de selección para variar el nombre.
- 2 Para ajustar el valor de pendiente de un límite de manera individual, pulsar la tecla media de función variable y la rueda de selección hasta seleccionar la banda y entonces girar la rueda de selección para ajustar la pendiente.
- 3 Para ajustar el valor de la frecuencia de un límite de banda, pulsar la tecla inferior de función variable y la rueda de selección hasta seleccionar el límite a ajustar y entonces girar la rueda de selección para variarlo.

La pantalla adicional de XOver da acceso al usuario a precisos ajustes de pendientes y frecuencias de los límites de las bandas de frecuencia. También ofrece la posibilidad de variar el nombre de la banda.

En la parte izquierda de la línea superior de la pantalla están el nombre de la banda seleccionada, la letra de la banda y un indicador que muestra si estamos editando el límite superior o inferior de la banda.

En el centro de la línea superior aparece el número del programa, una letra que indica si está siendo usada la memoria interna de los modos *backup/swap* y un asterisco que indica cuando el programa está siendo editado. En la parte derecha de la línea superior aparecen el nombre del programa OEM actual y el nombre de usuario del programa.

# **Pantalla adicional de XOver**

# función variable – Nombre (Name)

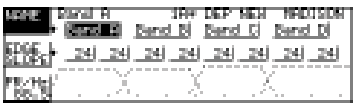

Tecla superior de Podemos seleccionar el nombre de cada banda de entre una lista de valores predeterminados. Esta lista incluye nombres básicos como 'Band A', 'Band B', etc. y otras descripciones de banda como 'Low' y 'Lo Mid'.

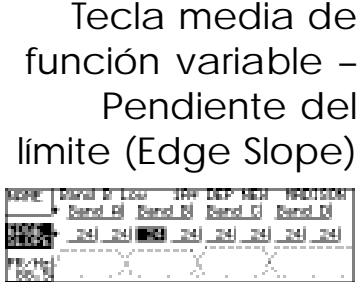

Estos valores permiten ajustar las pendientes de los límites de banda individualmente. Los valores de pendiente pueden ser de 12, 18 y 24dB por octava. Es importante ver que para los crossovers Linkwitz-Riley se tiene valores de pendiente de 12 o 24dB/Oct aunque el equipo sólo permite al usuario acceso al valor de 18dB/Oct.

Tecla inferior de función variable – Fr/Hz (Frecuencia del límite)

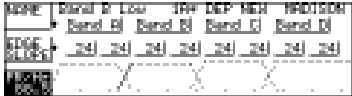

Pulsando esta tecla podemos ajustar la frecuencia de cada uno de los límites de la banda individualmente. De esta manera, dos bandas adyacentes pueden llegar al crossover con dos pendientes a diferente nivel que por defecto son:

Linkwitz-Riley -6dB crossover

Bessel y Butterworth -3dB crossover

Por el contrario, podemos hacer que dos bandas se solapen si a ambas bandas asignamos el mismo valor de frecuencias, por ejemplo, la banda de frecuencias de graves y la banda de graves-medios podrían tener la misma frecuencia para el límite inferior.

Esta sección nos permite extender la salida de dos o tres bandas para formar crossovers de dos o tres vías. Si a los límites de las bandas se les asigna valor 'Out', tanto para el límite superior como para el inferior el resultado es una serie de bandas de frecuencias que cubren el espectro de audio completamente cada una y con un retardo introducido en la pantalla de retardo.

# **Grabación y recuperación desde la pantalla inicial Grabación y recuperación en la pantalla de edición**

# 14.0 Grabación y recuperación (Store & Recall)

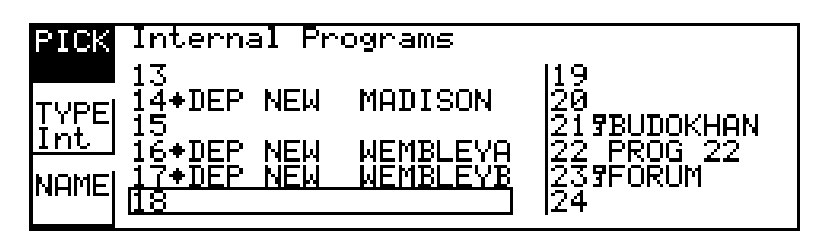

# 14.1 Grabación y recuperación desde la pantalla inicial

Hay dos modos de funcionamiento para las teclas Store y Recall dependiendo de si el equipo está en el modo de edición (lo que se indica si cualquiera de los LEDs azules están iluminados). Cuando estamos en el modo inicial, por defecto, sin los LEDs azules encendidos, las teclas Store y Recall permiten que el usuario pueda grabar y nombrar un programa o recuperarlo de entre una serie de programas previamente grabados y ajustados bien desde la memoria interna del equipo o bien desde una tarjeta de memoria PCMCIA. Cuando estamos recuperando un programa de la memoria interna se debe pulsar la tecla de recuperación y girar la rueda de selección hasta el nombre del programa buscado y entonces pulsar de nuevo la tecla de recuperación. El proceso contrario, para grabar los datos del programa abierto se debe pulsar la tecla grabación y girar la rueda de selección hasta el nombre del programa y pulsar de nuevo la tecla de grabación. En este proceso se permite al usuario bloquear el programa. Los parámetros son grabados y recuperados para los dos canales, independientemente del estado de los LEDs de selección L/R. Todos los valores de los parámetros relacionados con el enrutamiento del audio se salvan en el programa, así como también las frecuencias de crossover, los niveles, los umbrales de los limitadores, los parámetros de los ecualizadores y las distancias de los retardos. Hay ciertos parámetros generales como por ejemplo, el canal MIDI, la temperatura o el brillo del display que no se graban junto con los programas individuales, pero que sí se almacenan en la memoria interna. Cuando el equipo está en el modo de edición, que se indica cuando los LEDs

### 14.2 Grabación y recuperación en la pantalla de edición

azules están iluminados, las teclas de Store y Recall se utilizan para la función de comparación A:B.

Pulsando Backup (Store) llevamos los valores actuales de los parámetros a una memoria interna para poder compararlos después. Pulsando Swap (Recall) comparamos los valores actuales con los que almacenamos en la memoria interna con el backup, de tal forma que podemos comparar los dos programas visual y audiblemente.

El movimiento de cualquier potenciómetro de ganancia va a provocar un cambio de igual magnitud y opuesto en la memoria de backup, lo que va a producir que en cualquier comparación posterior el programa comparado va a retornar a su nivel original independientemente del estado de los potenciómetros de ganancia.

# 15.0 Pantalla de grabación (Store)

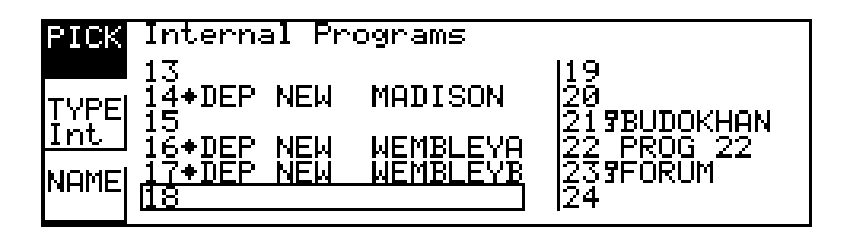

#### **Referencia rápida**

- 1 Para pasar de la pantalla inicial a la pantalla de grabación, pulsar Store.
- 2 Pulsar la tecla media de función variable y girar la rueda de selección para elegir el tipo de fichero y su destino.
- 3 Pulsar la tecla superior de función variable y girar la rueda de selección para seleccionar dónde se va a grabar el fichero.
- 4 Pulsar la tecla inferior de función variable y girar la rueda de selección para introducir un nuevo nombre.
- 5 Pulsar la tecla Store una segunda vez para grabar.

Cuando estamos editando parámetros y el equipo se apaga, los nuevos parámetros se guardan automáticamente y se recuperan al encenderlo de nuevo. Esto no se debe utilizar como procedimiento habitual ya que esos valores se pueden almacenar fácilmente en uno de los 60 programas de memoria o quizás hasta guardarlos en una tarjeta de memoria PCMCIA. Si los parámetros actuales han sido modificados desde la última vez que guardamos o recuperamos un programa, se nos indica mostrando el número del programa por medio de caracteres más pequeños o un asterisco junto al nombre del programa en algunas de las pantallas de edición.

Pulsando la tecla Store mientras que los LEDs azules no están iluminados, entramos en la pantalla de grabación con el número de programa escogido resaltado en la pantalla.

Ya que el logotipo de comienzo se guarda en una memoria interna, cuando realizamos volcados de datos de TODOS los ficheros a una tarjeta PCMCIA también volcamos el logotipo. *Ver la sección 18.0 Tarjeta PCMCIA para más información.*

Tecla superior de función variable – Escoger (Pick)

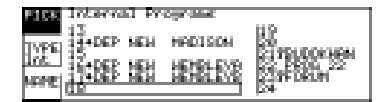

Después de pulsar esta tecla podemos utilizar la rueda de selección para escoger en qué número de programa vamos a guardar los datos actuales. A medida que giramos la rueda de selección, un recuadro va pasando por la lista de programas hasta resaltar el nombre del programa seleccionado. La primera columna de nombres de cada página muestra el nombre del programa OEM sobre el que se basa el programa grabado.

# **Programas protegidos**

# función variable –

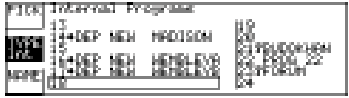

Tecla media de **Esta tecla nos permite seleccionar el tipo de grabación, ajustándola con la** Tipo (Type) datos del programa actual, o **CAll** para guardar todos los programas de la **rueda de selección del formato por defecto a memoria interna (INT) a cada uno de los diferentes formatos para tarjeta PCMCIA; CPrg** para guardar los memoria interna en la tarjeta PCMCIA.

> Cuando salvamos un fichero en un tarjeta, el nombre del fichero resultante por defecto tendrá el mismo nombre que el programa original. Si se desea modificar el nombre para el programa de usuario actual, basta con seleccionar Name e introducir el nombre para el programa de la tarjeta.

Tecla inferior de función variable – Nombre (Name)

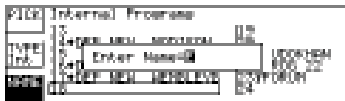

Pulsando esta tecla podemos dar o variar el nombre del programa o el del fichero en el caso de la tarjeta PCMCIA. Después de pulsar esta tecla aparecerá una ventana en la pantalla para introducir el nombre utilizando la rueda de selección. Para variar el carácter hay que girar la rueda de selección y para avanzar posiciones dentro de la palabra hay que pulsar la rueda de selección, mientras que si pulsamos y giramos avanzamos o retrocedemos posiciones.

Al pulsar por segunda vez Store grabamos el programa. Si no hemos indicado ningún nombre y el tipo de fichero es de interno, se le asigna automáticamente un nombre por defecto. El nombre por defecto para los ficheros de la tarjeta es el nombre del usuario activo. El último proceso de la grabación se produce cuando guardamos un programa a una memoria interna y se muestra la opción de bloqueo para evitar que se sobreescriba accidentalmente en el programa.

# 15.1 Programas protegidos

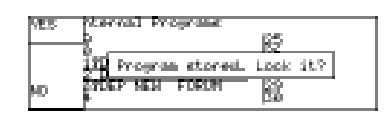

Después de pulsar por segunda vez Store se muestra al usuario la pantalla de bloqueo de programa donde se puede bloquear el programa pulsando la tecla superior de función variable (YES) o dejarlo sin bloquear con la tecla inferior de función variable (NO). Los programas OEM están bloqueados automáticamente. *Ver las sección 19.6 Pantalla de ocultación OEM.*

No se puede bloquear los ficheros de las tarjetas PCMCIA. Si se intenta grabar en una posición protegida, se impide la grabación y se muestra un mensaje de advertencia. Los programas bloqueados o protegidos se muestran en la lista de programas con el símbolo de una llave junto al número del programa. Los programas con protección OEM se identifican con un diamante. Para desbloquear programas *ver la sección 17.0 Pantalla de utilidades de los ficheros.*

potenciómetros del panel frontal

15.2 Ajustes de los **Si la grabación de potenciómetros (Store Trims) está activa en la pantalla de utilidades de los ficheros, las posiciones de los potenciómetros se suman a los ajustes de nivel del crossover cuando se guarda el programa, aunque el nivel de la señal no se altere en ese punto.** Si el programa se recupera con la función de grabación de potenciómetros activa, se le recordará al usuario llevar los potenciómetros a cero después de la recuperación. *Ver la sección 17.0 Pantalla de utilidades de los ficheros - Grabación de potenciómetros.*

> Para salir del proceso de grabación en cualquier momento pulsar la tecla de edición.

# 16.0 Pantalla de recuperación (Recall)

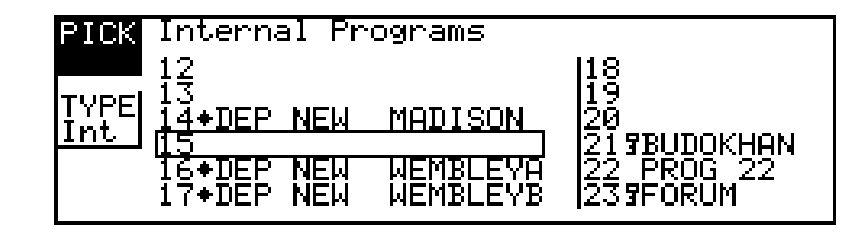

Pulsando la tecla Recall mientras que los LEDs azules no están iluminados entramos en la pantalla de recuperación con el número de programa escogido resaltado en la pantalla.

Tecla superior de función variable – Escoger (Pick)

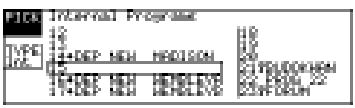

Tecla media de función variable – Tipo (Type)

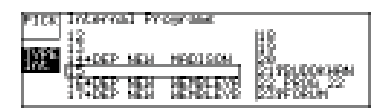

Se puede utilizar la rueda de selección para escoger el número del programa del que vamos a recuperar los nuevos datos. A medida que giramos la rueda de selección, irá pasando un recuadro por la lista de programas hasta resaltar el nombre del programa seleccionado. La primera columna de nombres de cada página muestra el nombre del programa OEM sobre el que se basa el programa grabado.

**Esta tecla nos permite seleccionar el tipo de programa o fichero, con la rueda de selección escogemos el formato de recuperación por defecto de memoria interna (INT) o bien cada uno de los diferentes formatos para tarjeta PCMCIA; CPrg** para recuperar los datos de un solo programa, o **CAll** para recuperar los datos de todos los programas de una tarjeta PCMCIA y modificar completamente la memoria interna con los nuevos datos.

Al pulsar por segunda vez Recall llevamos los datos del programa recuperado al programa actual del equipo. Si se intenta recuperar un programa desde una posición que esté en blanco, se impide la recuperación y se muestra un mensaje de advertencia. Si alguno de los potenciómetros de ganancia no está a cero se recuerda al usuario la necesidad de ajustarlos a cero.

Para salir del proceso de recuperación en cualquier momento, pulsar la tecla de edición.

# **Pantalla de utilidades de los ficheros**

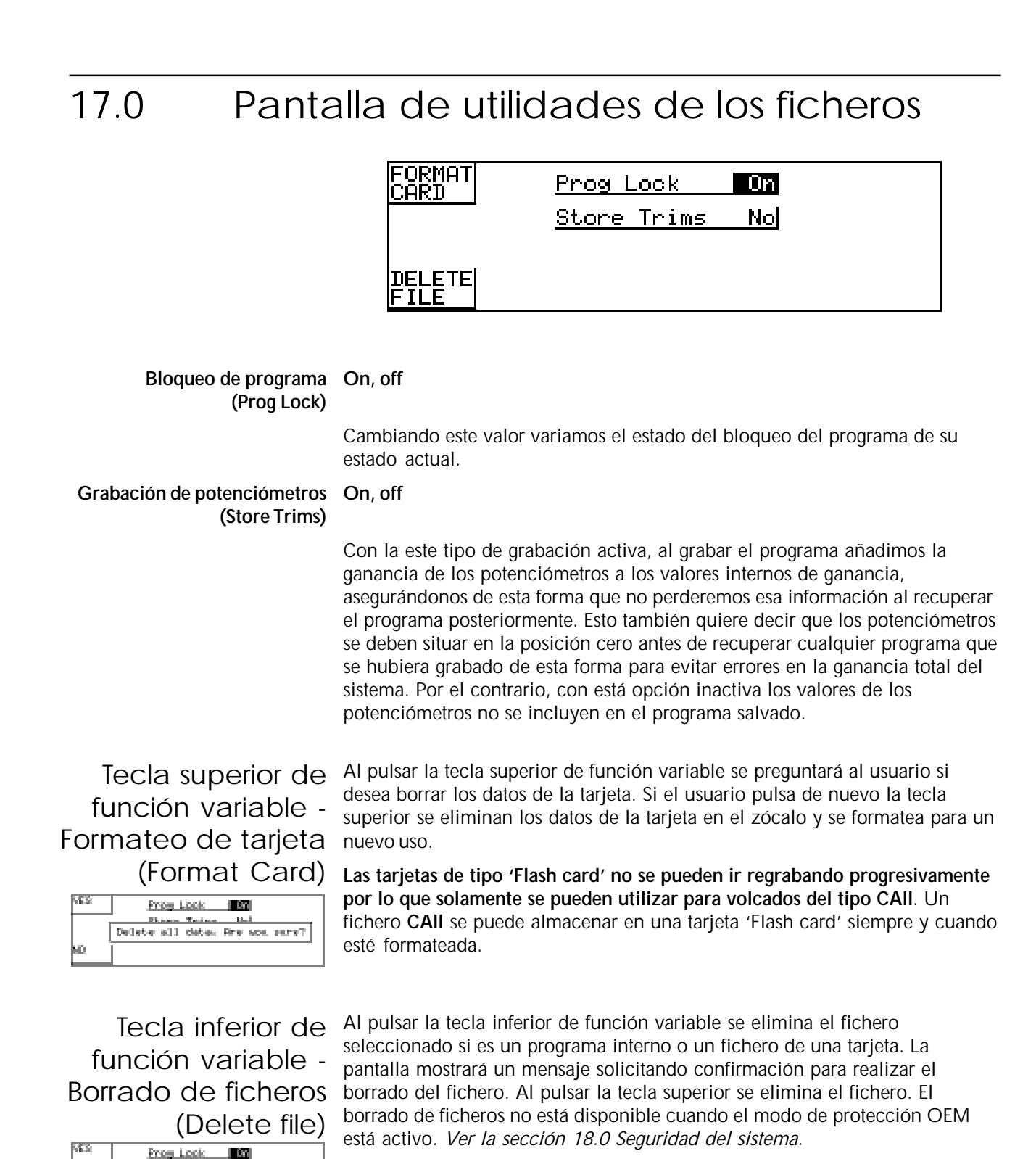

**Electric Texture Hell**<br>Delete all datas Pre ape pare?

# 18.0 Tarjetas PCMCIA

El zócalo para tarjetas de PC del panel frontal del equipo está diseñado para tarjetas de memoria del tipo PCMCIA2 con una capacidad de almacenamiento entre 128Kb y 2Mb. Los ficheros se almacenan en la tarjeta en un formato 'Pseudo-floppy' utilizando la estructura del sistema operativo DOS. Ver el final de esta sección para la información de compatibilidad. Ya que existen tarjetas de memoria del tipo 'Flash card' que tienen limitaciones a la hora del borrado y la reescritura, solo las tarjetas SRAM son totalmente compatibles con el formato 'Smart card'. Sin embargo la excepción se produce cuando se quiere realizar un volcado total de datos (en un fichero XAL) en una tarjeta 'Flash card' previamente formateada, ya que este tipo de tarjetas, aunque se pueden 'leer' siempre que se desee, solamente se pueden 'escribir' de una sola vez. Esto es muy útil para archivo de programas puesto que las 'Flash cards' no tienen batería y no necesitan mantenimiento. El FDS 388 ha sido probado con una tarjeta 'Flash card' Fujitsu 256k.

Al formatear una tarjeta 'Flash card' podemos almacenar en ella ficheros del tipo XAL. Si el equipo detecta una tarjeta 'Flash card' cuando se inicia un proceso de dar formato, la tarjeta se formatea de la forma habitual y después se escribe un único fichero XAL con todos los datos de la configuración del equipo. No se pueden realizar ninguna de las otras funciones de grabación con las tarjetas 'Flash card', solamente se graba un fichero tipo XAL de una vez.

**(Nota: las tarjetas 'Flash card' deben ser anteriores o iguales a la Series 1 de tarjetas las nuevas tarjetas de las Series 2 no son compatibles).**

El interface 'Smart Card' necesita tarjetas de memoria PCMCIA2 compatibles de 68 pins. No se necesitan ni se utilizan los atributos de memoria. El tamaño de tarjeta más apropiado para el FDS 388 es el de 256Kb que puede almacenar unos 14 archivos de programas completos (XAL). 18.1 Tipos de tarjetas

**TARJETAS SRAM** Se pueden usar tarjetas de 128Kb, 256Kb, 512Kb, 1MB y 2Mb. La duración de la batería varía con el fabricante y el tamaño de la memoria y se debe comprobar con el distribuidor de la tarjeta. Se supone una duración media de cuatro años o más para las tarjetas de 256k y de un año para las de 1Mbyte y superiores.

> Se fabrican tarjetas recargables que también se pueden utilizar como las de la casa Centennial. Estas tarjetas se deben insertar periódicamente en el zócalo de un FDS 388 para recargarlas en unas pocas horas. La duración de la batería en las tarjetas recargables suele ser de más o menos un año, sin embargo se debe comprobar con el distribuidor de la tarjeta.

**TARJETAS FLASH** 256k, 512k, 1M, 2M. **Todas las tarjetas 'Flash card' se formatean a 256k con un único fichero que contiene todos los datos del equipo. El FDS 388 se ha probado con tarjetas de las Series 1; como por ejemplo, las Centennial FL256-20-1XXXX-XX.**

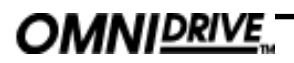

### **Formato de tarjetas**

#### 18.2 Formato de Los ficheros de una tarjeta se archivan en el FDS 388 en un formato 'pseudofloppy'. Al formatear una tarjeta por un FDS 388 escribimos en formato estándar PC DOS el byte 0 de comienzo que actúa como primer byte de un disquette. El formato con el que se escribe en el sector de arranque DOS es un formato de datos básico que no es un formato de arranque software. A esto sigue una Tabla de Localización de Ficheros (FAT) que comienza en el byte 200H. El directorio raíz se escribe también junto con un subdirectorio llamado BSSDATA. Todos los datos utilizados por el equipo se almacenan en el subdirectorio BSSDATA y limitan el número de archivos que se pueden almacenar en el directorio raíz. tarjetas

Los diferentes tipos de ficheros que utiliza el equipo tienen extensiones diferentes. Los ficheros tienen diferentes tamaños que aproximadamente son las siguientes, aunque pueden variar en futuras versiones del software:

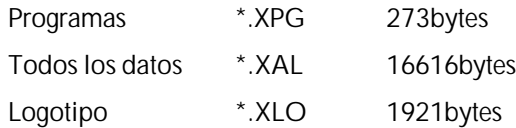

El sistema de archivos 'pseudo-floppy' que utiliza el equipo se ajusta a las especificaciones de las tarjetas estándar PCMCIA para PC aunque no es un formato de información 'Card Information Structure' (CIS). BSS ha comprobado y desarrollado este sistema de almacenamiento utilizando un sistema IBM compatible con lectores de tarjeta para PC y compatible con la mayoría de los PC actuales, no obstante no se puede garantizar completamente que cualquier dispositivo de lectura de cualquier ordenador pueda leer las tarjetas con este formato. Para realizar transferencias de ficheros a un ordenador externo hay que hacer lo siguiente:

**•** Formatear la tarjeta de PC en el ordenador.

**•** Crear un subdirectorio llamado BSSDATA en el directorio raíz inmediatamente después de formatear la tarjeta. Todos los ficheros utilizados por los equipos FDS 388 y FPC 900 son almacenados en ese subdirectorio BSSDATA.

# **Seguridad del sistema Protección de programa Modo protegido**

#### 19.0 Seguridad del sistema Cualquier cambio que introduzcamos en un sistema de audio puede causar daños, incluso si los cambios se producen de forma accidental. Por esta razón el FDS 388 tiene varios sistemas de seguridad, para evitar que se produzcan daños en los altavoces. Cada nivel de seguridad bloquea o protege cierto número de parámetros evitando de esta forma que se realicen ajustes accidentales o malintencionados. **Esta protección tiene un indicador disponible para cada programa. Podemos proteger un programa cuando lo almacenamos y entonces se nos pedirá confirmación para bloquearlo al pulsar por segunda vez Store. Además el programa se puede bloquear o desbloquear posteriormente utilizando el campo de Bloqueo de programa de la pantalla de utilidades de los ficheros.** *Ver sección 17.0 Pantalla de utilidades de los ficheros.* Bloquear un programa es simplemente una manera de protegerlo contra la escritura accidental. El estado de programa protegido puede ser modificado por cualquiera a menos que también tenga protección OEM (ver la página siguiente). El modo protegido en la pantalla inicial de utilidades puede tener uno de los cuatro valores siguientes, On, Off, OEM y Propietario (Owner). OEM y Owner se analizan más abajo. Cuando el modo protegido está en 'ON', las diferentes variables no se pueden modificar, excepto el ángulo del display y el brillo y, por supuesto, el modo protegido. El usuario puede moverse por todas las pantallas para ver los diferentes valores de los parámetros pero sólo puede modificar los potenciómetros de ganancia y mutes del panel frontal. Cuando el modo protegido está en 'ON', la pantalla inicial muestra el logotipo del equipo junto con el número y el nombre del programa actual. *Ver la sección 6.0 Pantalla inicial de utilidades - Modo protegido.* Bloqueando la unidad de esta forma solamente la protegemos contra otros usuarios que modifiquen accidentalmente los ajustes del sistema o contra personal no autorizado que introduzca cambios intencionados en el sistema. Esta protección solamente se puede modificar si se conoce el modo de funcionamiento del FDS 388. **La protección de propietario (Owner lock) se puede variar entre los estados activo e inactivo utilizando el modo de protección de la pantalla inicial de utilidades.** *Ver la sección 6.0 Pantalla inicial de utilidades - Modo protegido***.** Al activar la protección de propietario se pide al usuario que introduzca la clave actual y si se necesita permite a continuación modificar la clave por una nueva. Al desactivar el modo propietario se pique se introduzca la clave (para un equipo nuevo es 'OMNI'). El propietario en este caso es la persona o empresa que ajusta el sistema y 19.1 Protección de programa (Program Lock) 19.2 Modo protegido (Lock Mode) 19.3 Protección de propietario (Owner lock)

decide qué áreas del equipo se restringen a los operadores a la hora de

# **Protección OEM**

recuperar archivos o modificar parámetros. Un ejemplo lo encontramos en las compañías de alquiler de equipos.

El bloqueo de propietario tiene los siguientes efectos:

1 El operador no puede recuperar el programa inicial por defecto y por eso no puede comenzar a ajustar el programa desde el comienzo. El operador puede recuperar cualquier programa que el propietario haya dejado en el equipo y sobreescribirlo si no tiene protección OEM (ver protección OEM más abajo). Por ejemplo, si el propietario llena todas las 60 memorias con programas OEM el operador solamente puede leerlos pero no puede sobreescribirlos.

- 2 No se pueden borrar ficheros.
- 3 No se pueden ajustar los umbrales de los limitadores.

El operador puede modificar cualquier variable (excepto los ajustes de umbral) y salvar el programa en un espacio en blanco o sobre cualquier otro programa no protegido con el bloqueo OEM.

**Nota: Al guardar un programa de esta manera el propietario evita que el operador reinicialice el FDS 388. Esta protección solamente se puede modificar por personas que conozcan la clave de propietario. Advertimos de antemano que es imposible desbloquear el equipo si se olvida la clave de propietario.**

# OEM

19.4 Protección El modo de protección OEM da al usuario la posibilidad exclusiva de ocultar ciertos parámetros a otros usuarios y que éstos modifiquen dichos parámetros. La clave la introduce el ingeniero OEM del sistema para proteger la integridad de los parámetros bloqueados y por tanto es necesario conocer esa clave para acceder a los parámetros bloqueados en el modo OEM y los mecanismos de protección. Se puede introducir un nombre OEM para identificar el tipo de sistema para el que se diseña el programa. El operador final puede usar el programa ajustado desde el modo OEM como base para introducir ciertas modificaciones y de esta forma controlar el programa del operador desde un programa inicial diseñado desde el modo OEM.

> *Ver la sección 6.0 Pantalla inicial de utilidades - Modo protegido.* Para modificar el estado de la protección OEM de la posición 'On' a 'Off', se pedirá al usuario la clave. Una vez que se entra en la pantalla oculta de OEM se puede modificar la clave. *Ver la sección 18.6 Pantalla oculta de OEM - OEM Passwd***.** La clave por defecto para los equipos nuevos es '**BSS**'.

Cuando grabamos programas OEM, automáticamente se salvan como protegidos y aparecen en la lista de programas con un diamante. El estado de protección de programa OEM no se puede desactivar desde las funciones de protección de programas, no obstante un programa OEM puede ser sobreescrito por otro programa OEM con la misma clave OEM.

**Nota: Al guardar un programa como programa OEM, el equipo siempre DEBE tener activo el modo de protección OEM cuando se almacena, de lo contrario el programa guardado no se identifica como programa OEM en la lista de programas.**

# **OEM Hide OSeguridad**

#### 19.5 Seguridad El FDS 388 tiene una función oculta que es la función *safe*. El modo seguro (*safe*) está diseñado para ser usado como un sistema de protección completo para instalaciones o la protección más elevada en los equipos de alquiler, etc. Cuando el modo *safe* está conectado todos los controles se desactivan, la pantalla aparece en blanco y el brillo se ajusta al mínimo. Con el modo *safe* activado los indicadores funcionan pero ningún parámetro se puede modificar. (Safe)

El usuario debe tener gran cuidado al realizar cualquier ajuste en los controles de ganancia mientras el modo *safe* está activado ya que no se escucharán hasta que se desactive ese modo.

Ya que el modo *safe* está diseñado como una protección de alta seguridad, los diferentes detalles de uso no se publicarán aquí. Por favor, pregunta a tu distribuidor cualquier información adicional que necesites sobre el modo *safe*.

### 19.6 Pantalla oculta de OEM

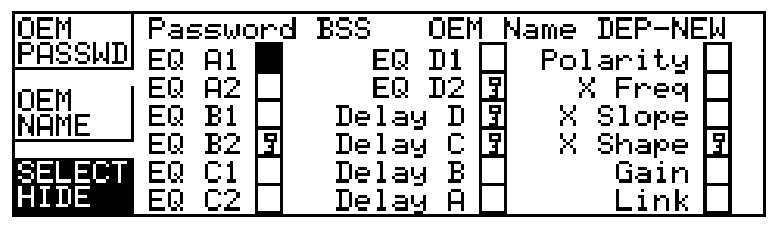

#### **Referencia rápida**

- 1 Para cambiar la clave OEM, pulsar la tecla superior de función variable, pulsar la rueda de selección para seleccionar cada letra y entonces girar la rueda de selección para variar la letra.
- 2 Para cambiar el nombre OEM, pulsar la tecla media de función variable, pulsar la rueda de selección para seleccionar cada letra y entonces girar la rueda de selección para cambiar la letra.
- 3 Para cambiar el estado de ocultación OEM, pulsar la tecla inferior de función variable, seleccionar el parámetro a ocultar pulsando la rueda de selección y girar la rueda de selección para variar el estado del parámetro.

**La pantalla de ocultación OEM permite a los diseñadores OEM crear programas protegidos con clave o** *password* que impiden el acceso de los operadores a ciertos parámetros. Los parámetros ocultos no están visibles en sus respectivas pantallas de edición y por eso no se pueden modificar. El diseñador puede, por ejemplo, no querer que el operador vea correcciones de ecualización o cajas de retardo que se utilicen para afinar el sonido de un sistema. Es posible ocultar todos los parámetros de algunas pantallas como XOver y Ecualización, en cuyo caso el operador no puede ver siquiera esas pantallas. Al pulsar la tecla de edición saltará la pantalla oculta e irá a la siguiente pantalla de edición. Cuando estamos en el modo de protección OEM todos los parámetros son visibles tanto si están ocultos como si no, lo que permite al diseñador del sistema tener la libertad suficiente para realizar ajustes posteriores sin tener que quitar el estado oculto de todos los parámetros.

# **OEM Hide**

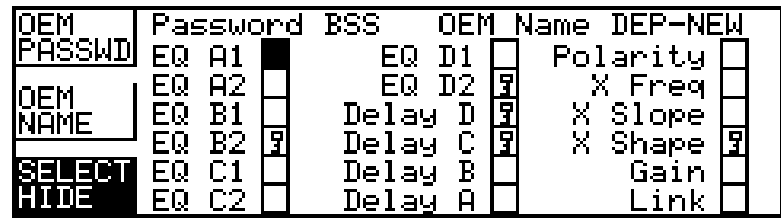

función variable -

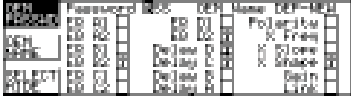

Tecla superior de **La clave o password OEM se utiliza para evitar accesos no autorizados a esta** OEM Passwd *para más detalles***.** La clave por defecto es 'BSS' y es la que está activa la **pantalla y tiene que introducirse en la pantalla inicial de utilidades antes de poder acceder a esta tecla***. Ver la sección 6.0 Pantalla de utilidades inicial* primera vez que el modo de protección se cambia a OEM. Cada letra de la clave se puede modificar utilizando la rueda de selección para movernos entre las letras y modificar su valor. Las diferentes letras que se pueden utilizar son todas las del abecedario y el espacio en blanco, con la única excepción de que el primer carácter no sea un espacio en blanco (lo que obliga a los diseñadores OEM a proteger sus programas).

función variable - Nombre OEM (OEM Name)

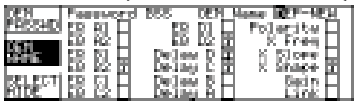

Tecla media de El nombre OEM aparece en la parte superior de la mayoría de las pantallas para diferenciar el programa base de cada programa de usuario. Las letras permitidas son todas las del abecedario, los números del 0 al 9 y el espacio. Este nombre debería hacer referencia al nombre o al número de altavoces del sistema.

función variable - Ocultación OEM (OEM Hide)

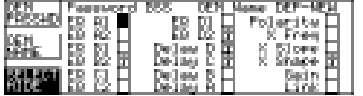

Tecla inferior de La función de ocultación OEM se indica mediante el símbolo de una llave que puede activarse o desactivarse girando la rueda de selección y seleccionando al pulsarla.

# 20.0 Meteorología

La temperatura y la humedad producen importantes cambios en la absorción del sonido en el aire en el rango de frecuencias de emisión, lo que provoca un calidad variable de sonido durante el transcurso de una actuación. El FDS 388 está equipado con un sistema opcional de prueba de condiciones ambientales que compensa dichos efectos. Las gráficas 20.1 y 20.2 muestran las curvas de absorción bajo varias condiciones de humedad y temperatura a una distancia de 25m.

**El FDS 388 suministra una compensación** *absoluta*. La compensación de estas condiciones varía con las pérdidas de aire, por ello bajo cualquier condición atmosférica se debe aplicar cierto tipo de corrección. Es muy importante, por lo tanto, que al realizar los ajustes iniciales del equipo **ajustemos la corrección al estado 'On' al modificar la ecualización.** La compensación aplicada siempre tiene la forma de un filtro paso alto de 6dB/Oct con realce variable. El valor del realce aplicado no sólo lo determina la humedad relativa o la temperatura sino que también depende de la distancia. La corrección de distancia se debe ajustar con la distancia media de los oyentes a los altavoces. En esa posición, los efectos atmosféricos y la ecualización paso alto cancelan cualquier otro efecto. La utilidad de este filtro 'meteorológico' es muy importante en sistemas de ecualización de interiores. Una vez que el sistema se ha ajustado, aunque las condiciones varíen, la calidad del sonido se mantiene constante.

El FDS 388 también permite al usuario escoger los tiempos de retardo para conseguir que el retardo de distancia se mantenga constante con los cambios de temperatura. A medida que la temperatura varía, la velocidad del sonido en el aire cambia y por eso el retardo que se percibe con la distancia constante varía según la temperatura. Con la corrección de retardo en la pantalla de utilidades de retardos en la posición 'Auto', el FDS 388 ajusta constantemente el tiempo de retardo para mantener constante el retardo de distancias. La corrección de retardo se debería situar en la posición 'Auto' o 'Manual' antes siempre de ajustar los tiempos o las distancias de retardo.

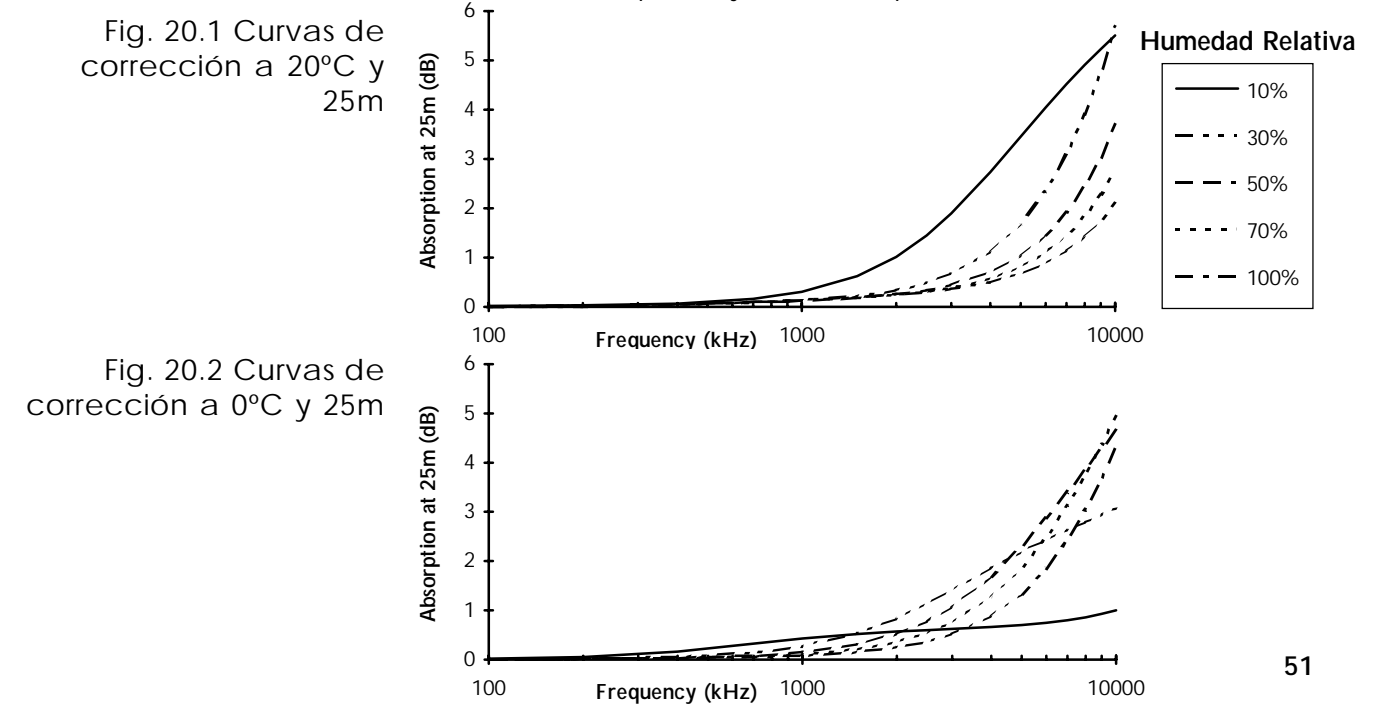

# **Instalación del Omnidrive FDS 380 Controles del FDS 380**

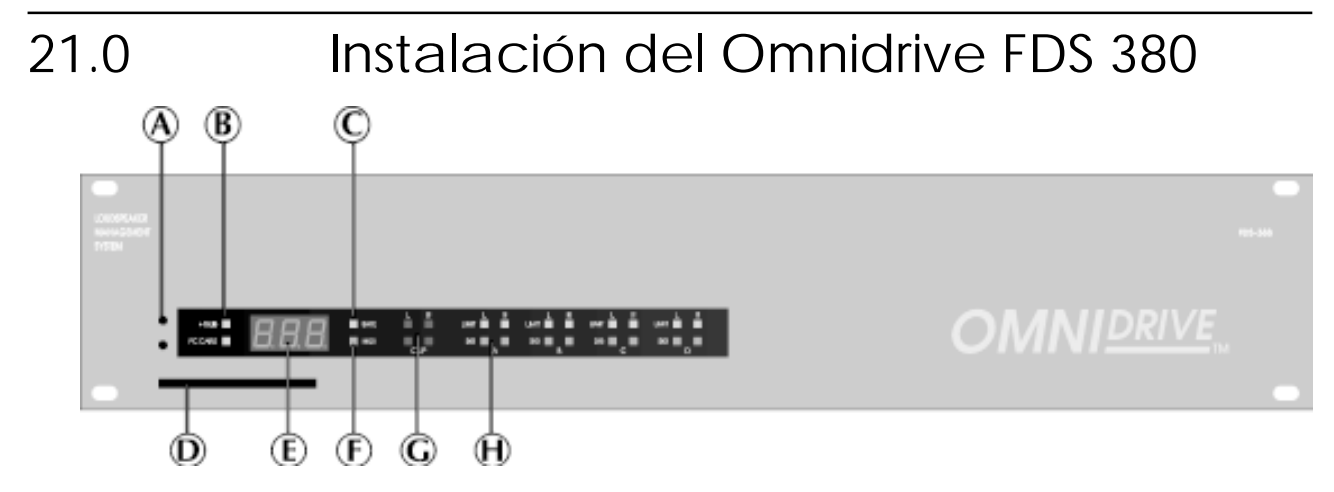

#### **A** Botones de selección del canal MIDI 21.1 Controles del A

FDS 380 Pulsando cualquiera de los botones veremos en el display el número del canal MIDI actual. Si pulsamos el botón superior aumentamos el canal MIDI y si pulsamos el botón inferior lo disminuimos.

### **B** Indicador de +10dB

Este LED indica cuando el interruptor +10dB del panel posterior está conectado.

# **C** Indicador de seguridad (Safe)

Este LED indica cuando el interruptor SAFE del panel posterior está conectado.

# **D** Zócalo para tarjeta de PC

EL FDS 380 puede cargar ficheros de otros dispositivos que tengan el nombre LOADmm.XAL donde mm es el número del canal MIDI. *Ver la sección 21.3 para más detalles.*

### **E** Display

**P01** Es el display por defecto que muestra el número de programa.

**C01** Si el botón de selección de canal MIDI está pulsado, el display muestra el número del canal MIDI.

**E01** Los errores se muestran con un código de error. En el Apéndice B se muestra una lista completa de los errores del FDS 380 y se relacionan con los mensajes del FDS 388.

### **F** Indicador MIDI

Este LED indica que el equipo está recibiendo mensajes MIDI por el canal correspondiente.

# **G** Indicadores de saturación

Los dos LEDs de saturación superiores están conectados a los circuitos de entrada y muestran cuándo se sobrecarga la entrada. Los dos LEDs inferiores muestran la sobrecarga que se puede producir en varios puntos del camino de la señal digital. La sobrecarga en esta sección digital frecuentemente se debe a unos realces elevados en ecualización.

# **Funcionamiento MIDI Funcionamiento con tarjeta para PC**

# **H** LEDs indicadores de nivel de audio

Los LEDs que están debajo de cada ajuste indican la presencia de señal y el LED por encima indica el nivel umbral del limitador.

El FDS 380 se puede programar a través de un interface MIDI o una tarjeta para PC:

21.2 Los datos se transmiten entre cualquier combinación de FDS 380 y FDS 388 utilizando los volcados de datos.

### Funcionamiento MIDI

El canal MIDI se ajusta pulsando uno de los dos botones que están en el lado izquierdo del panel frontal utilizando un pequeño destornillador o la punta de un lápiz. Al pulsar el botón por primera vez, el display muestra el número del canal MIDI, las siguientes pulses varían el número del canal. Al pulsar el botón superior se aumenta el canal MIDI mientras que al pulsar el inferior se disminuye.

Es importante ajustar el mismo número de canal tanto en el equipo receptor como en el emisor. Para realizar el volcado de datos desde un FDS 380 se tiene que pulsar los botones MIDI a la vez. Al hacer esto aparece en el display el mensaje 'rdy' que solicita confirmación para enviar los datos a un FDS 388. Para comenzar el volcado hay que pulsar ambos botones MIDI de nuevo. El FDS 380 mostrará el mensaje 'Snd' mientras está enviando datos. Si los datos se llevan a otro FDS 380 o de un FDS 388 a un FDS 380 el display mostrará el mensaje 'rec' mientras recibe.

El equipo siempre responde a los mensajes de cambio de programa MIDI enviados por el mismo canal.

Si una variable en el equipo se ha editado cambiando su valor vía MIDI, el punto decimal del lado derecho del display parpadeará. LED de edición

21.3 PC

Los datos de un dispositivo se pueden instalar en un FDS 380 Omnidrive desde una tarjeta para PC. Si se inserta una tarjeta con un fichero de nombre Funcionamiento [CADmm.XAL (donde mm es el número del canal MIDI) el fichero se puede con tarjeta para cargar en el equipo. Por ejemplo, una tarjeta con los ficheros LOAD01.XAL, LOAD02.XAL y LOAD03,XAL grabados por un FDS 388. Para acceder al fichero LOAD01.XAL se debe seleccionar el canal MIDI 1. Para acceder al fichero LOAD02.XAL, el FDS 380 se debe ajustar al canal 2 y así sucesivamente. El número del canal MIDI del FDS 380 puede cambiarse utilizando los botones de selección del canal MIDI. (Ver al lado).

> Cuando se inserta una tarjeta con ficheros correctos en el equipo, el usuario tiene una cuenta atrás de tres segundos en la cual puede sacar la tarjeta si se da cuenta que no necesita sobreescribir el programa del equipo o bien si la tarjeta insertada no es la correcta.

> **Nota: Es importante asegurarse que cuando los datos se transmiten a un FDS 380 por medio de una tarjeta o vía MIDI, los mutes no estén conectados. Los mutes no se pueden activar o desactivar una vez que se han cargado los datos en el FDS 380.**

# **iiiPRECAUCIÓN - IMPORTANTE!!! SECCIÓN DE CARACTERÍSTICAS ESPECIALES**

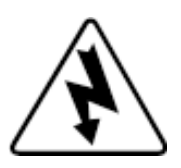

# 22.0 Sección de características especiales

# el limitador de

22.1 Reemplazar El primario de los transformadores opcionales con los que el FDS 388 se protege de los picos de alto voltaje está formado por dos resistencias dependientes del voltaje que suministran un circuito abierto para los picos de transitorios voltaje que superan el límite máximo.

> Si se conectara inadvertidamente el equipo a voltajes de tres fases (o a 240V cuando se han seleccionado 120V) o cualquier otra forma de alimentación incorrecta y entonces estos limitadores de voltaje fallaran provocando un circuito abierto que protege del voltaje. Esto en seguida se ve por el fallo del fusible principal cuando conectamos el equipo.

Incluso en el caso de voltajes extremos, el FDS 388 está protegido contra fallos y simplemente con cambiar estos limitadores, el equipo vuelve a funcionar perfectamente. Sin embargo, es muy importante reemplazar estos dispositivos tan pronto como sea posible para asegurar la protección.

El gráfico 22.1 muestra la situación y las especificaciones de estos limitadores.

Fig. 22.1 Ubicación de los limitadores

PCB MOUNTED BEHIND 120V/240V SELECTOR SWITCH

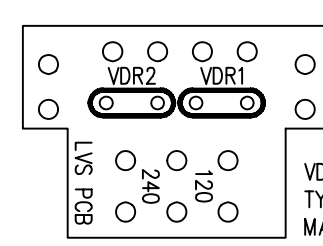

VDR1 & VDR2 Transient suppressor TYPE MULLARD 2322-594-61312 MAX VOLTAGE = 130V RMS

**¡¡¡ADVERTENCIA - Cualquier reparación debe ser hecha por personal cualificado!!! Hay un alto riesgo de shock eléctrico si se abre el equipo. BSS Audio no se responsabiliza de cualquier daño producido por la apertura del equipo.**

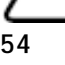

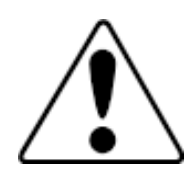

# **iiiPRECAUCIÓN - IMPORTANTE!!! SECCIÓN DE CARACTERÍSTICAS ESPECIALES**

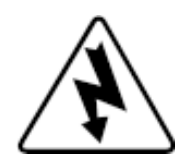

# eléctrica a 100V

22.2 Conversión Se puede realizar un cambio en la configuración eléctrica del FDS 388 para que el equipo pueda trabajar con voltajes por debajo de 90VAC en la posición 120V y de 180VAC en la posición 240V.

Para realizar el cambio se debe hacer lo siguiente:

1 Desconectar la alimentación y levantar la tapa superior del equipo.

**2 Buscar un pequeño** *pcb* montado en la parte posterior de la caja en el selector 120/240V donde hay unos cables morado y marrón e invertir sus posiciones. Localizar los cables naranja y amarillo e invertir sus posiciones. El valor del fusible no varía de los requerimientos ya descritos para el selector de voltaje. La tabla siguiente muestra los colores de los cables y la etiqueta de hilo con la que se denominan en el *pcb* para un uso normal y aplicaciones de bajo voltaje.

3 Colocar de nuevo la cubierta superior.

Advertencia! El voltaje máximo de entrada permitido en estas circunstancias es 110VAC para la posición 120V y 220VAC para la posición 240V.

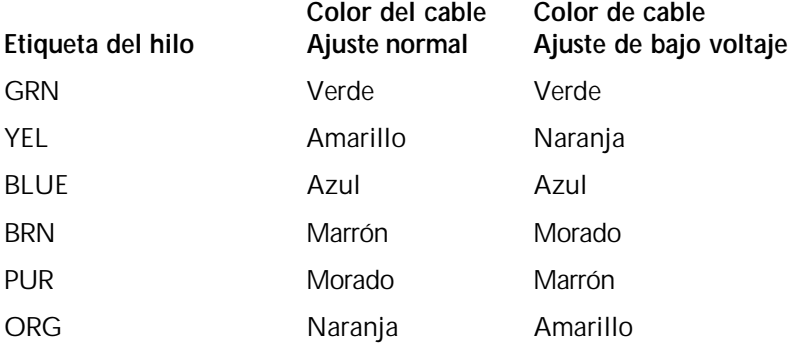

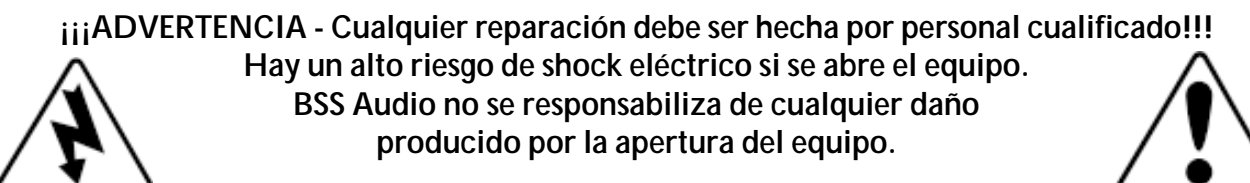

**Garantía**

# 23.0 Garantía

La responsabilidad de la garantía recae únicamente sobre la figura de la empresa vendedora de la unidad, no de la importadora/distribuidora. Consulte en la tienda donde se adquirió la unidad para obtener más información acerca de los deberes y derechos que corresponden al/los propietario(s) de este equipo. Asimismo, el fabricante y/o distribuidor no se hacen en ningún momento responsables de los daños incidentales relacionados con el suministro, desempeño o mal uso efectuados a esta unidad.

# Appendix A

# A.1 Implementación MIDI del FDS 388

V1.1 6 June 1996

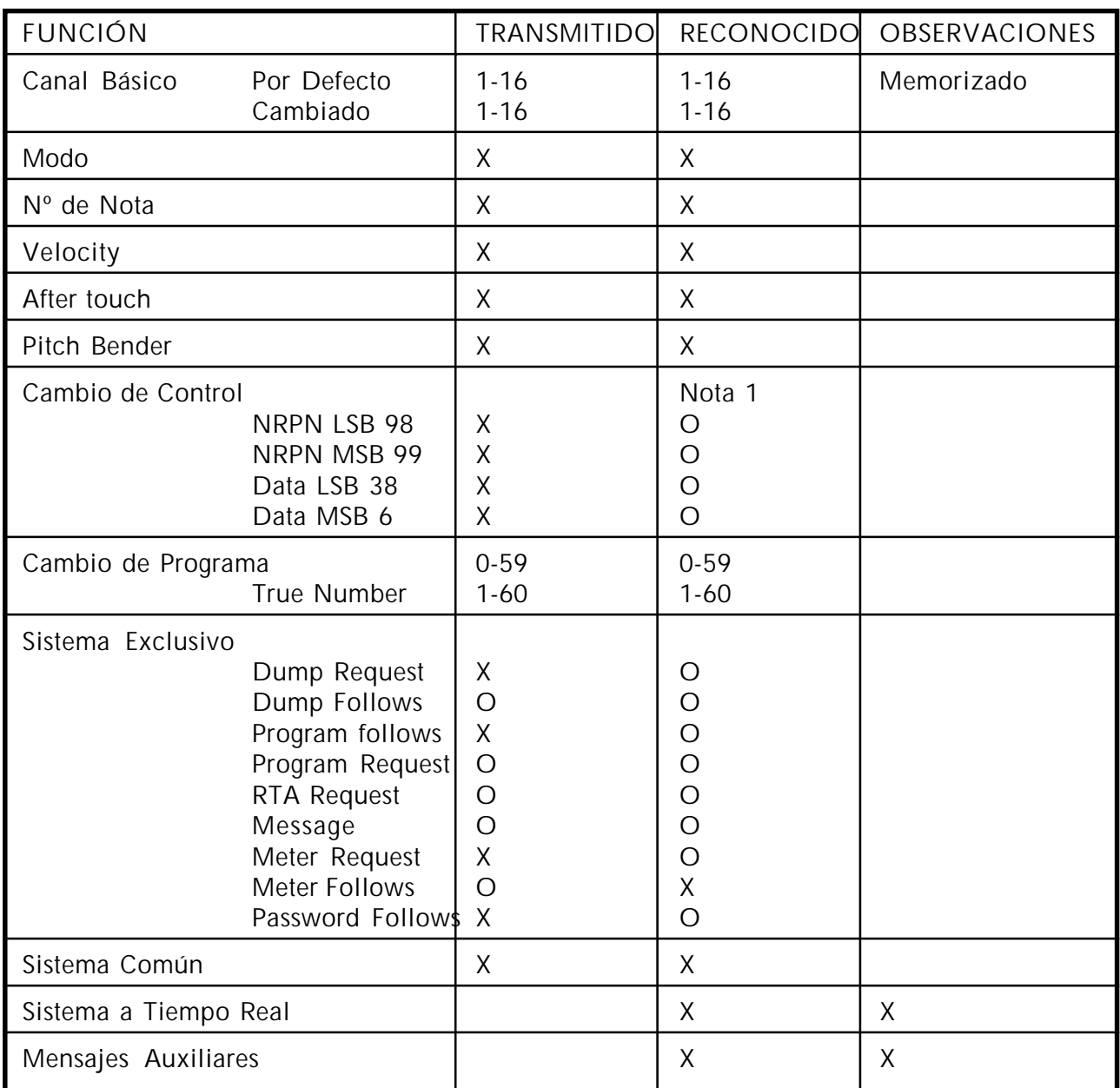

O: Sí X: No

Nota:

1: Serán ignorados todos aquellos parámetros que estén fuera de rango.

# **Especificaciones y diagrama de bloques**

# A.2 Especificaciones y diagrama de bloques

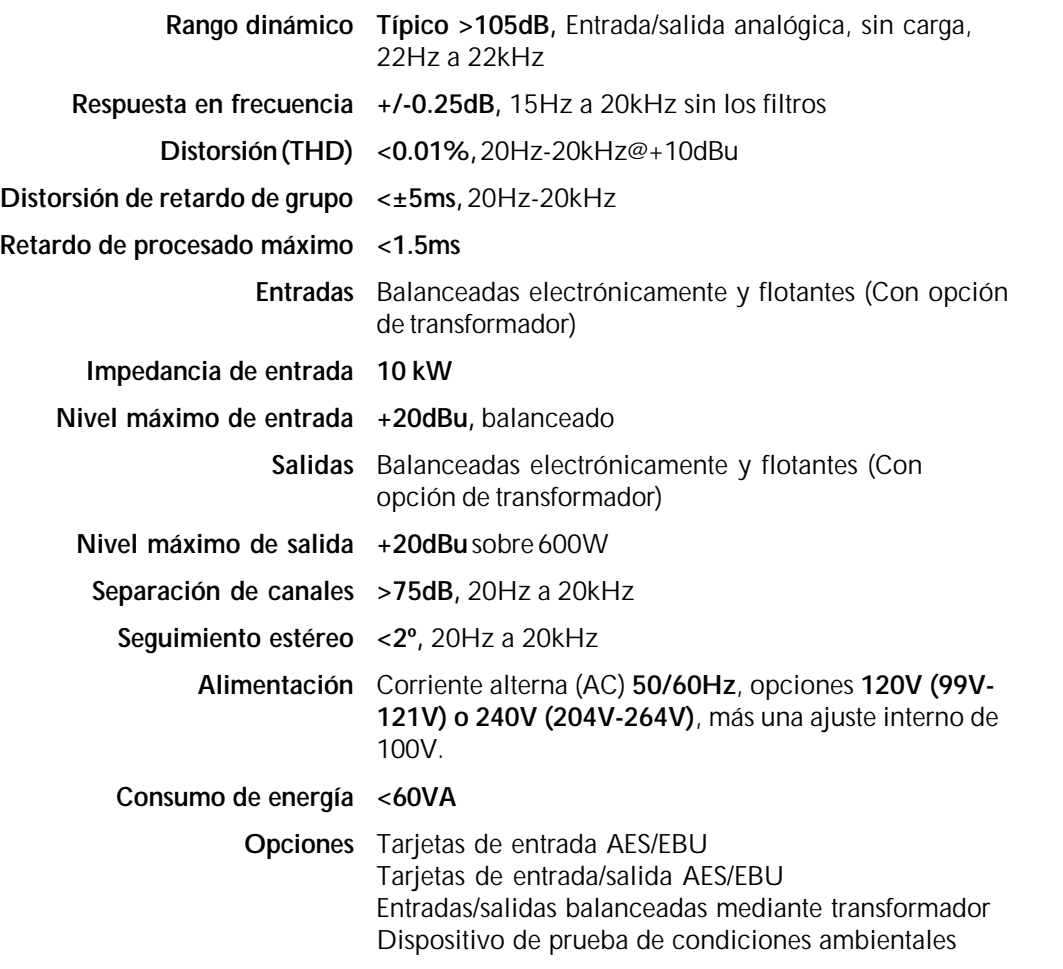

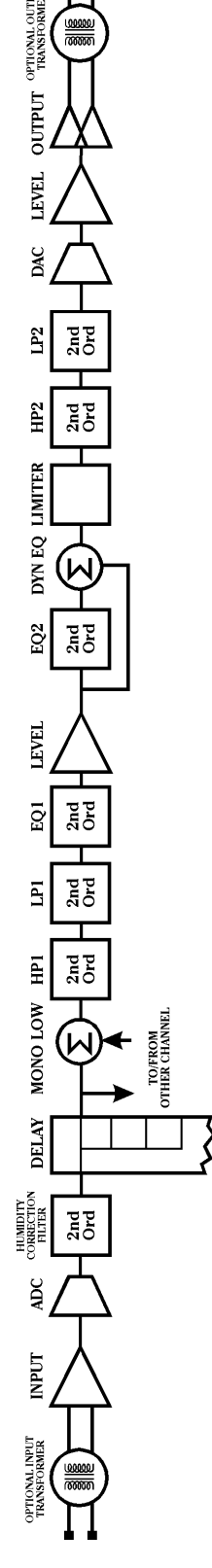

# **Mensajes FDS 380/FDS 388**

# Appendix B Mensajes FDS 380/FDS 388

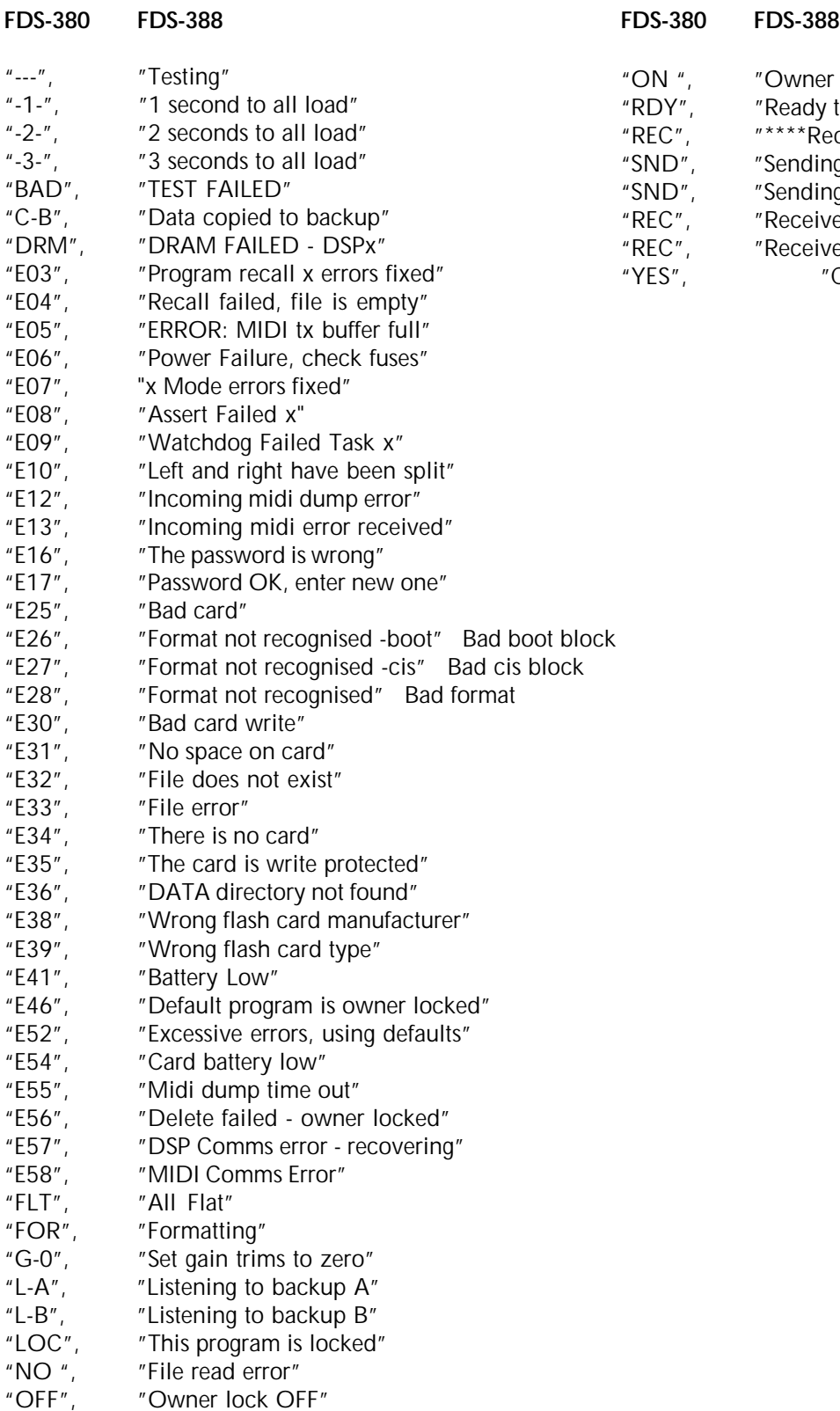

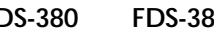

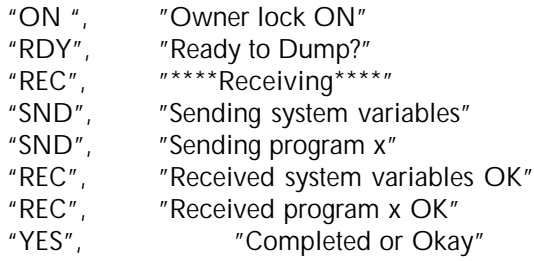

# **ATarjetas de Entrada y Entrada/Salida AES3 Partes de la tarjeta**

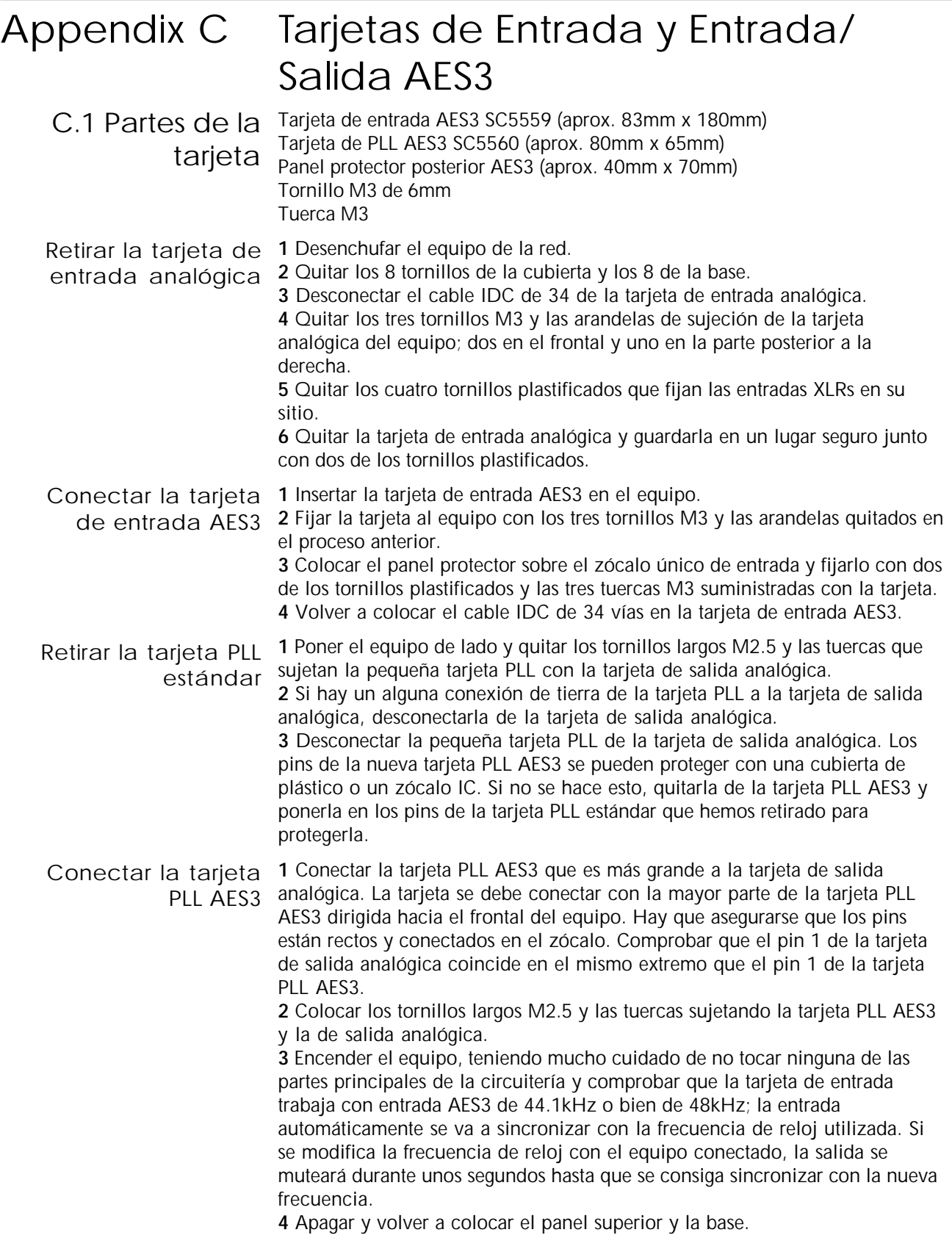

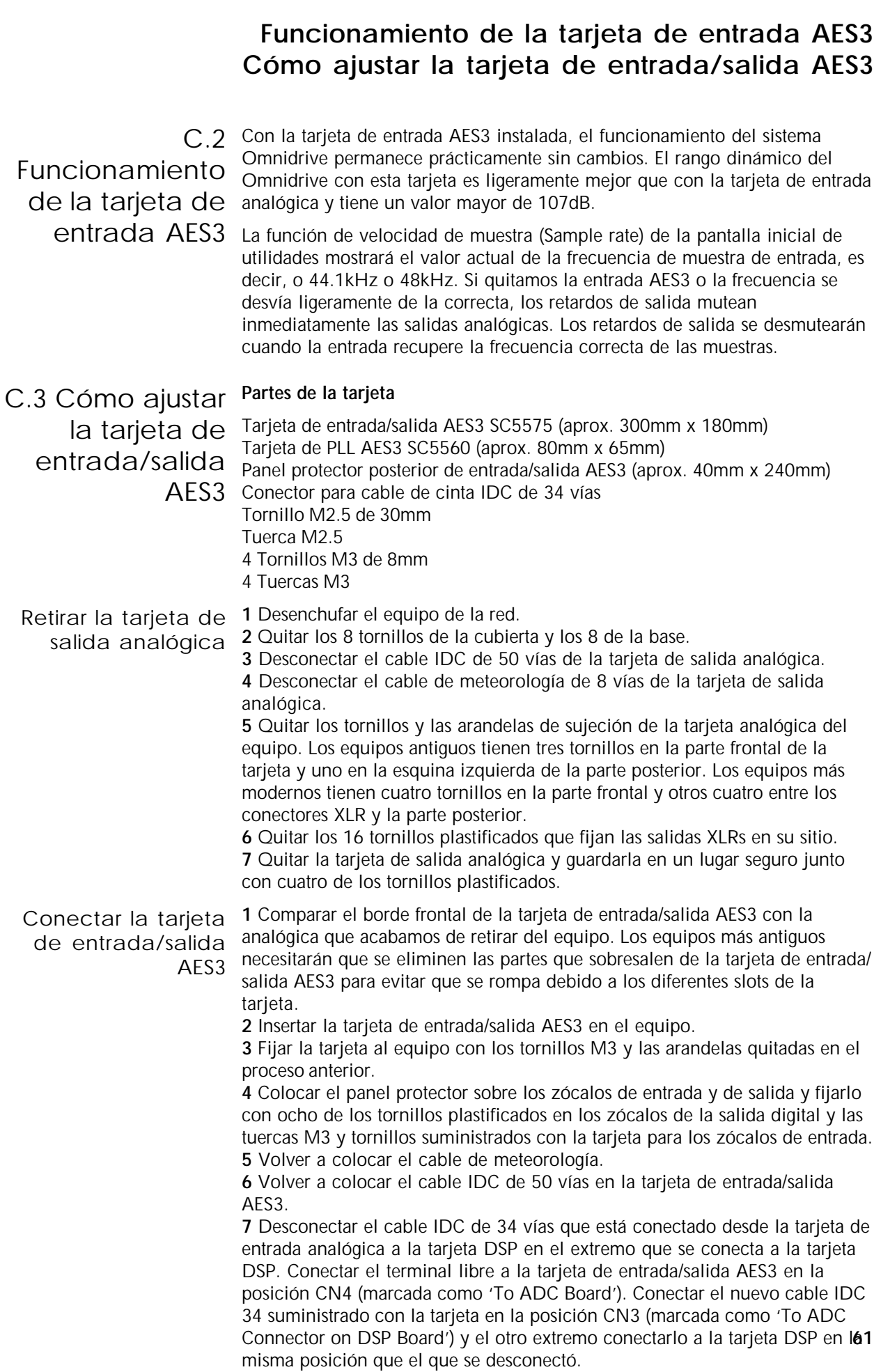

# **Conectar la tarjeta PLL AES3 Funcionamiento de la tarjeta de entrada/salida AES3**

Conectar la tarjeta 1 Quitar la cubierta de metal del oscilador de cristal del zócalo CN3 de la PLL AES3 tarjeta de entrada analógica. Pudiera haber alguna pieza soldada al oscilador; quitar completamente la soldadura para poder quitarlo de la tarjeta. **2** Conectar la tarjeta PLL AES3 en la tarjeta de entrada analógica. La tarjeta se debe conectar con la mayor parte de la tarjeta PLL AES3 dirigida hacia la parte posterior del equipo. Hay que asegurarse que los pins están rectos y conectados en el zócalo. Comprobar que el pin 1 de la tarjeta de entrada analógica coincide en el mismo extremo que el pin 1 marcado en la parte superior de la tarjeta PLL AES3. **3** Colocar los tornillos largos M2.5 y las tuercas sujetando la tarjeta PLL AES3 y la tarjeta de entrada analógica. **4** Encender el equipo, teniendo mucho cuidado de no tocar ninguna de las

partes principales de la circuitería y comprobar que la tarjeta de entrada/ salida trabaja a una frecuencia de entrada AES3 de 44.1kHz o bien de 48kHz; la entrada automáticamente se va a sincronizar con la frecuencia de reloj utilizada. Si se modifica la frecuencia de reloj con el equipo conectado, la salida se muteará durante unos segundos hasta que se consiga sincronizar con la nueva frecuencia.

**5** Apagar y volver a colocar el panel superior y la base.

**6** Conectar una señal test a la entrada analógica, seleccionar Entrada Analógica (Analogue Input) en la pantalla inicial de utilidades y comprobar cada salida.

Funcionamiento de la tarjeta de entrada/salida AES3

La tarjeta de entrada/salida AES3 incluye un zócalo para un conector hembra C.4 XLR para entrada AES3, otro para conector hembra XLR para suministrar la frecuencia de sincronismo del sistema y cuatro para conectores macho XLR para salidas AES3.

Con la tarjeta de entrada/salida AES3 instalada, el usuario puede seleccionar la entrada AES3 o la entrada analógica en la pantalla inicial de utilidades.

El equipo puede funcionar sin la conexión de entrada de sincronismo AES3. La velocidad de muestra de salida se engancha a la frecuencia de entrada AES3 que se muestra en la pantalla inicial de utilidades. Si se requiere, el reloj de las salidas izquierda/derecha se puede poner en fase con la entrada AES3 en la entrada de sincronismos. Esto hará que se enganche en fase la salida AES3 a la entrada de sincronismo AES3. La entrada AES3 puede entonces desfasarse un 5% de la fase marcada por la entrada de sincronismo que las salidas AES3 permanecerán sincronizadas con la entrada de sincronismo AES3. La entrada AES3 debe siempre ir a la misma frecuencia que la entrada de sincronismo AES3 para poder corregir errores de fase entre las dos.

Si se utiliza la entrada analógica sin utilizar las entradas AES3 y de sincronismo, el usuario puede seleccionar la frecuencia de salida en la pantalla inicial de utilidades. Si están conectadas la entrada AES3 o la entrada de sincronismo, esa entrada determinará la velocidad de muestra de la salida y el usuario no podrá modificarla. Si por cualquier causa la frecuencia de muestra o la fuente de entrada se modificasen, el equipo se mutea inmediatamente durante unos segundos hasta recuperar el sincronismo.

Las salidas están diseñadas con los dos canales superiores izquierdos juntos en un conector y los dos canales inferiores izquierdos en el otro. Los cuatro canales de salida derechos están divididos de la misma forma en otros dos conectores XLR.

# **User Notes**

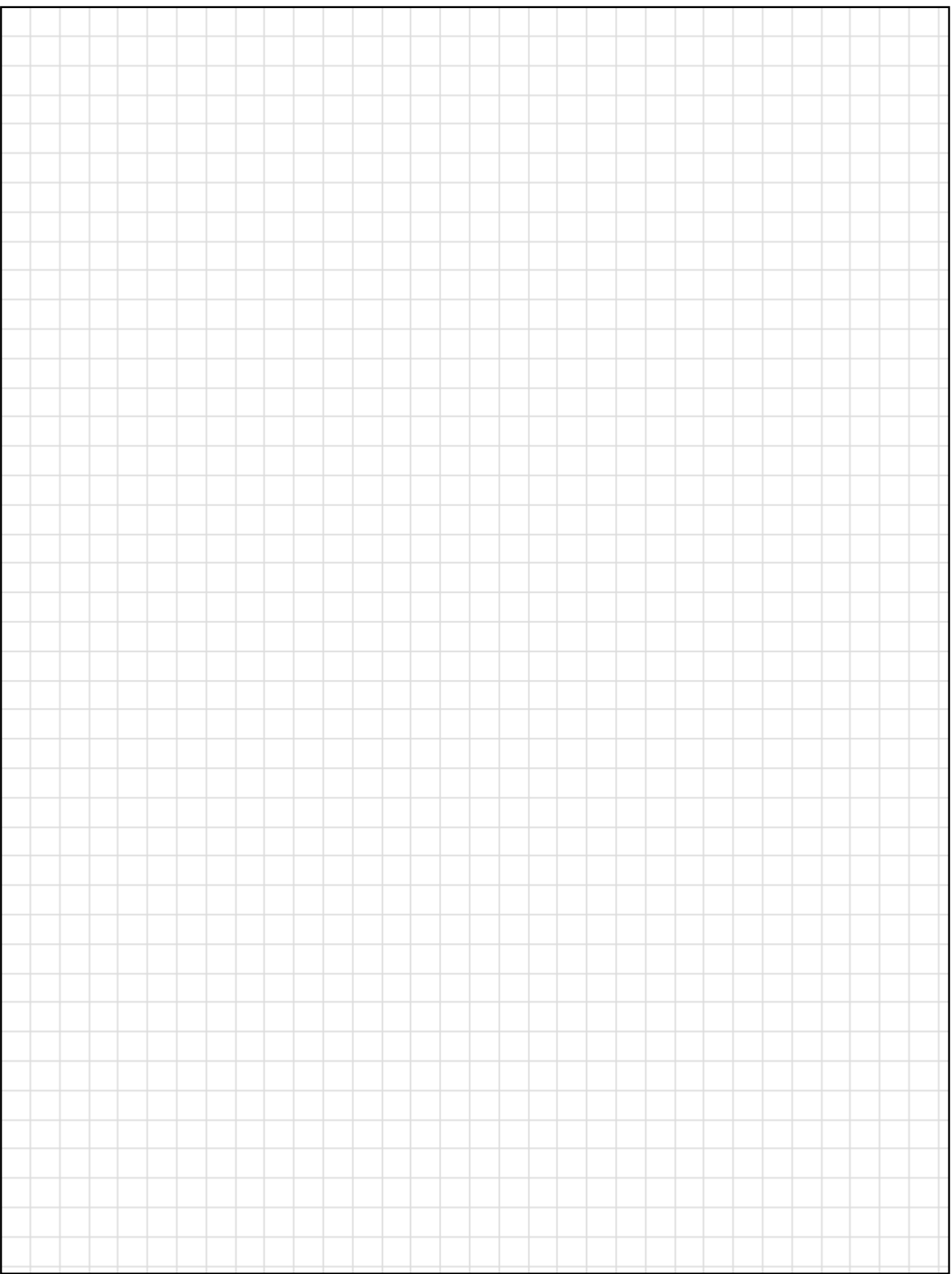

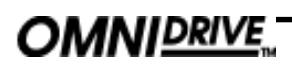

**User Notes**

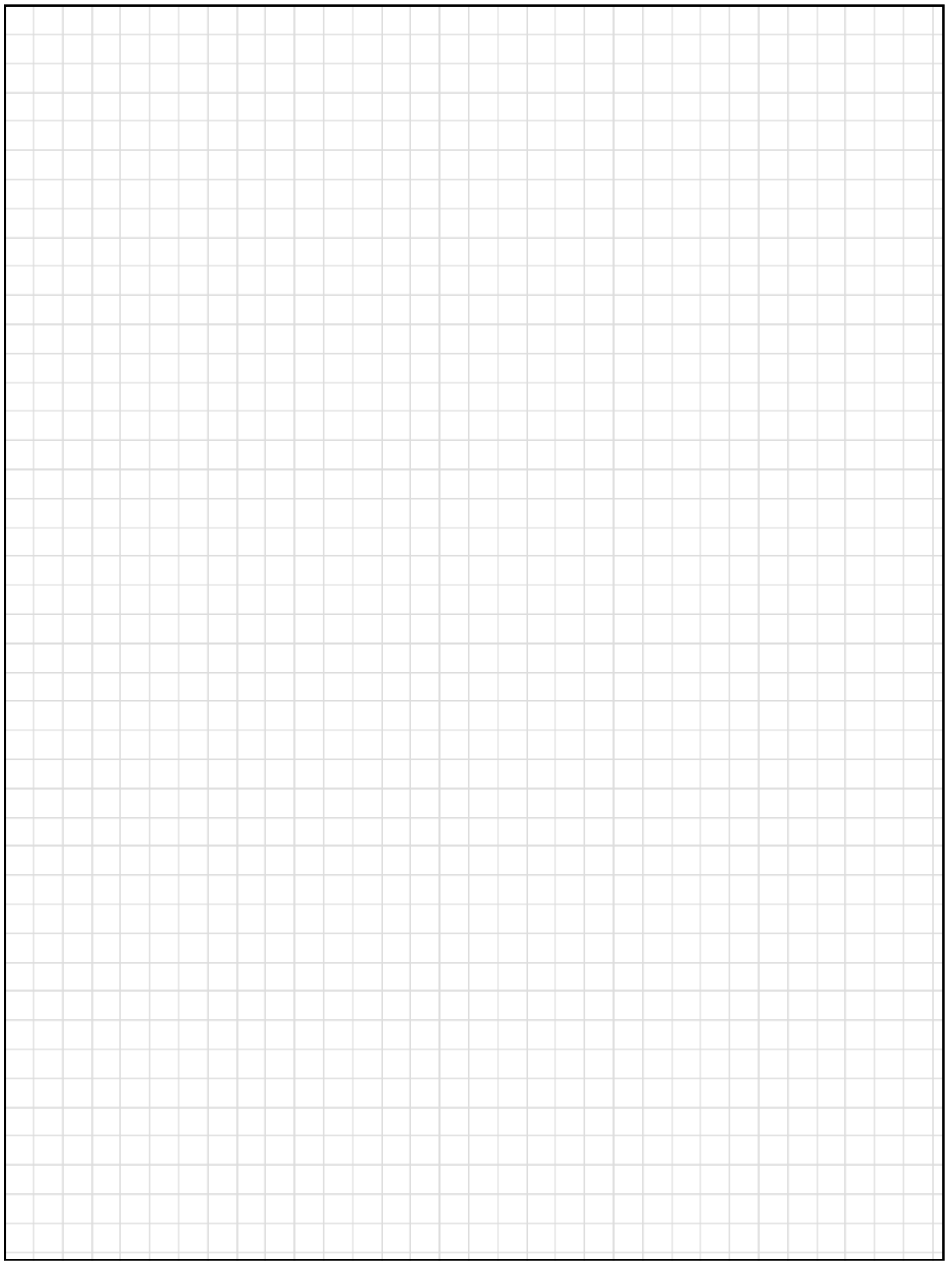